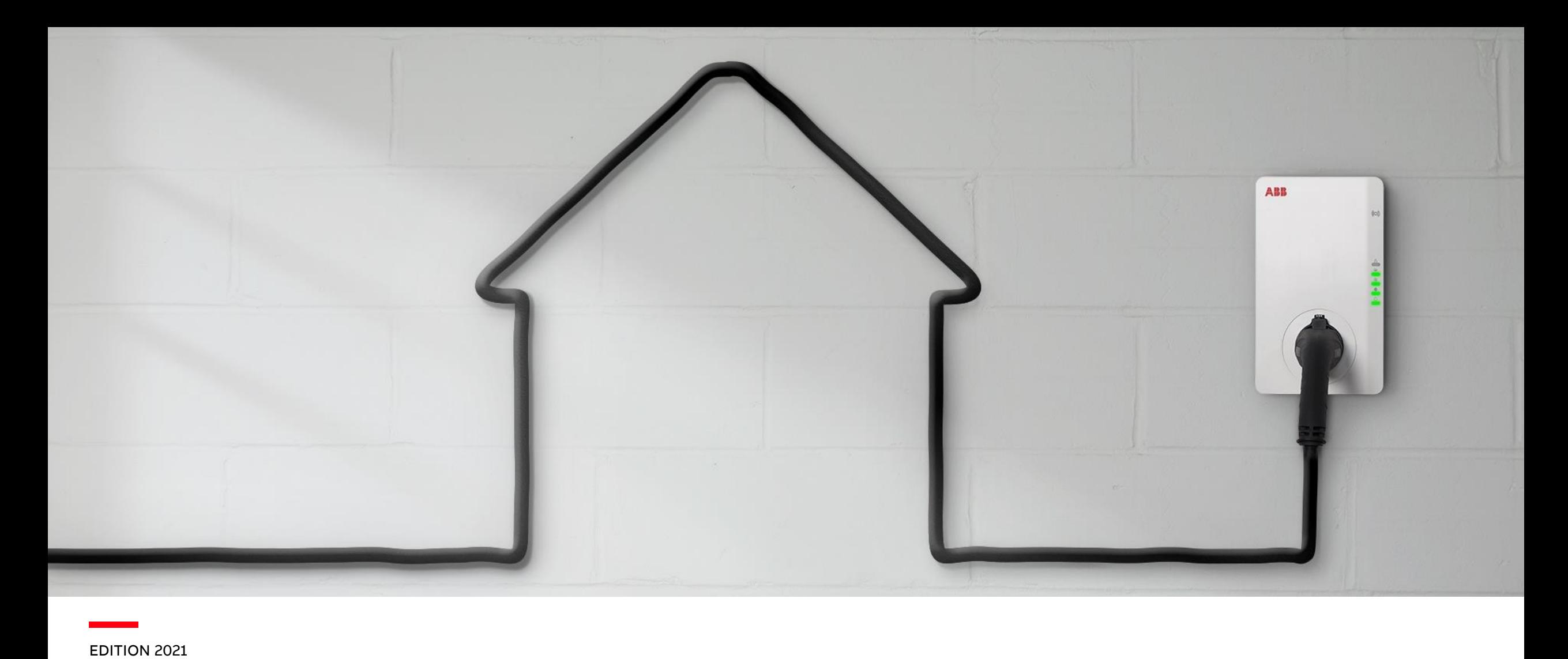

# **Installation, Mise en Service** Terra AC Wallbox

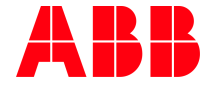

© Copyright 2020 ABB. All rights reserved. Document ID.: FREVI\_01 Rev.: A

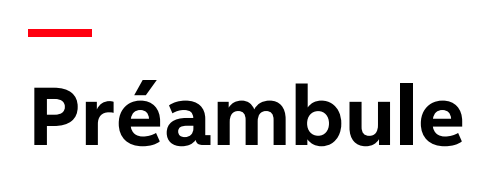

Ce guide d'installation et de configuration est destiné aux installateurs certifiés devant installer une Terra AC Wallbox. Vous trouverez dans ce document l'ensemble des éléments nécessaires.

Références concernées par ce guide :

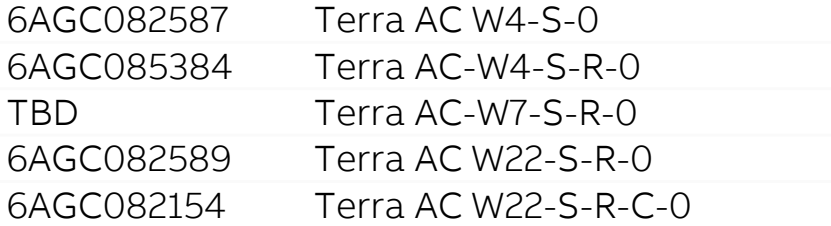

Pour les références intégrant un compteur MID, la configuration interne du chargeur étant légèrement différente, veuillez vous référer au guide dédié.

Bonne installation!

# Installation Terra AC **Pré-requis**

### **— Certification IRVE de l'installateur**

#### **Programme de certification des installateurs pour l'installation d'IRVE**

Le décret n°2017-26 relatif aux IRVE fixe les exigences techniques et de compétences pour les acteurs du marché.

Les installateurs déployant des solutions de charge d'une puissance supérieure à 3,7 kVA doivent obtenir cette certification afin de répondre aux obligations fixées par le décret.

Il existe 3 niveaux de certification et de formation pour répondre à ce besoin :

- IRVE formation de base (niveau 1) Cette formation vise l'installation de bornes de charge, sans configuration spécifique pour la communication ou la supervision.
- IRVE formation Expert (niveau 2)

Cette formation est destinée à l'installation de bornes de charge jusqu'à 22kVA, avec configuration pour bornes communicantes et supervision de station.

■ IRVE – recharge rapide

Cette formation est destinée à l'installation de bornes de charge rapide de plus de 22kVA.

#### Vous pouvez vous rapprocher de votre contact ABB local pour être orienter vers un organisme de formation

### **— Matériel et outils**

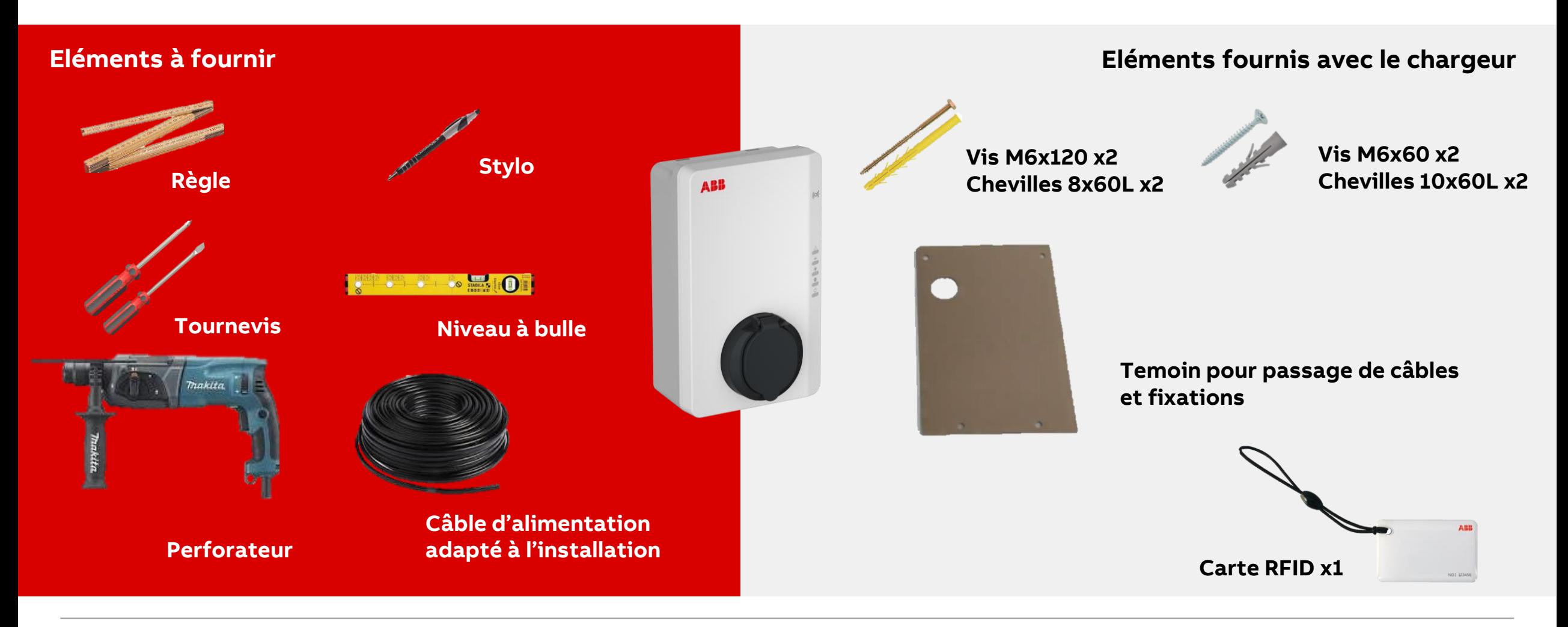

### **— Application**

Accès à Terra Config

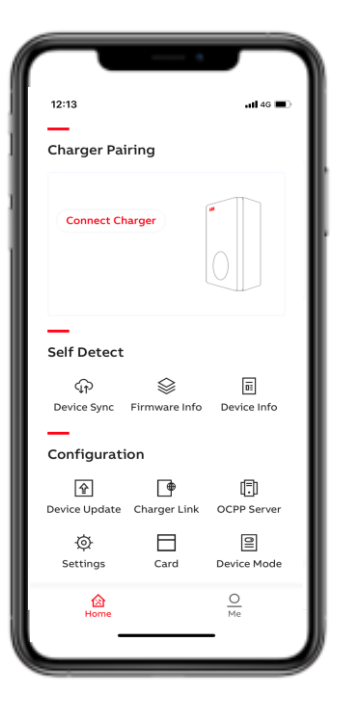

Afin de finaliser l'installation et la mise en service de la Terra AC Wallbox, l'installateur doit avoir accès à l'application Terra Config

Pour avoir accès à l'application il est nécessaire de faire créer un compte par ABB. Une fois ce compte créer, l'installateur pourra effectuer l'ensemble de ses mises en service sans avoir à solliciter ABB.

L'ensemble de la procédure de mise en service relative à TerraConfig est disponible un peu plus tard dans cette présentation.

Afin de créer votre compte TerraConfig, veuillez envoyer les informations suivantes à [contact.center@fr.abb.com](mailto:contact.center@fr.abb.com) : - Objet de la demande : Creation compte TerraConfig, Nom et prénom du contact, Entreprise, Email, Téléphone, Adresse postale

L'installation de TerraConfig pour effectuer la mise en service n'est pas obligatoire. L'installateur peut simplement raccorder le chargeur. Cependant elle permet de mettre à jour le chargeur avant de l'utiliser et donne accès à un certain nombre de fonctionnalités, elle est donc fortement recommandée

# Installation Terra AC **Installation et raccordement**

### **— Etape 1 : Déballage**

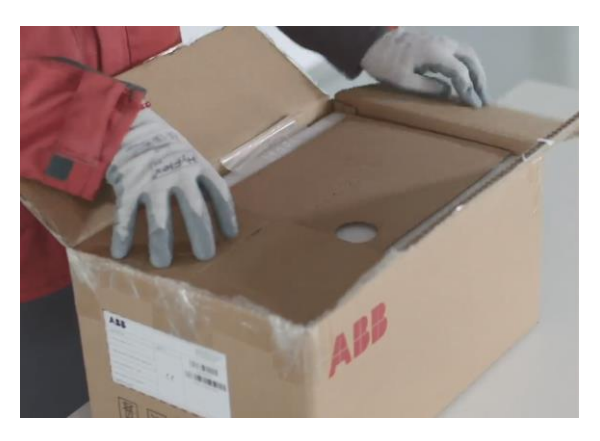

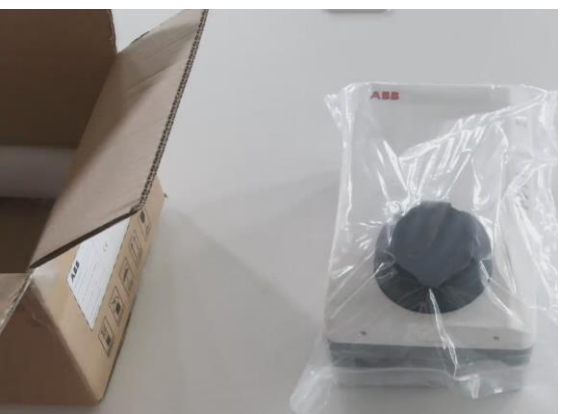

Le déballage du chargeur est aisé de part la compacité du chargeur et sa légèreté.

- Bien vérifier que l'ensemble des pièces fournies sont présentes
	- o Terra AC Wallbox
	- o Sachet avec chevilles de fixation
	- o Témoin pour installation murale
	- o Carte RFID (pour les versions avec RFID)
	- o Fiche explicative des voyants de fonctionnement
- Bien conserver le code PIN collé sur le sachet ou se trouve les chevilles de fixation (Photo en bas à droite)
- Préparer le reste du matériel nécessaire à l'installation

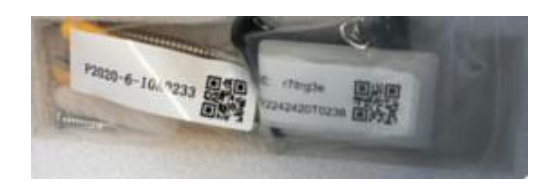

### **— Etape 2 : Installation**

#### **Positionnement du chargeur en mural**

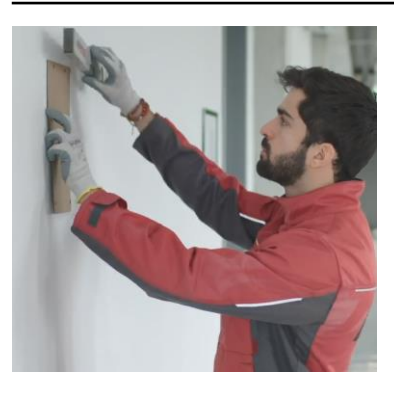

- 1. Positionner le témoin au mur
- 2. Utiliser le niveau pour le positionner bien droit
- 3. Marquer les zones de perçage dans le mur

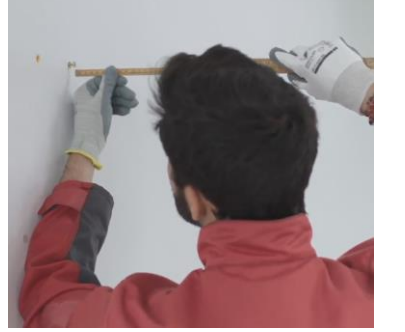

- 1. S'assurer que les vis du haut dépasse de 10mm à l'aide de la règle
- 2. Retirer la face avant du chargeur en dévissant les deux vis positionnées en bas de celui-ci
- 3. Soulever la face avant par le bas pour la retirer

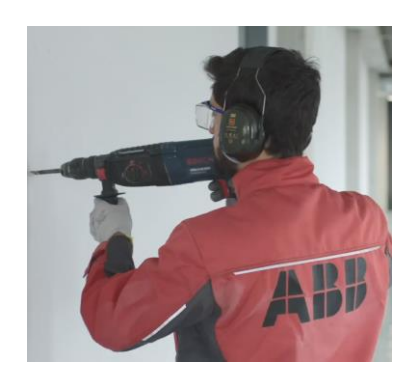

- 1. Percer deux trous en haut et deux trous en bas à l'aide d'un foret 8 mm
- 2. Positionner les chevilles jaunes dans les trous du haut et les chevilles blanches en bas
- 3. Visser les vis

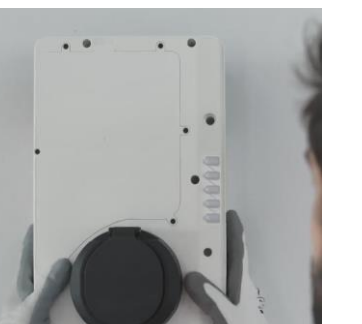

- 1. Positionner le chargeur sur le mur à l'aide des deux vis du haut
- 2. Vérifier au niveau le bon alignement du chargeur
- 3. Visser les vis dans les trous de montage inférieurs

# **Etape 3 : Raccordement de l'alimentation AC**

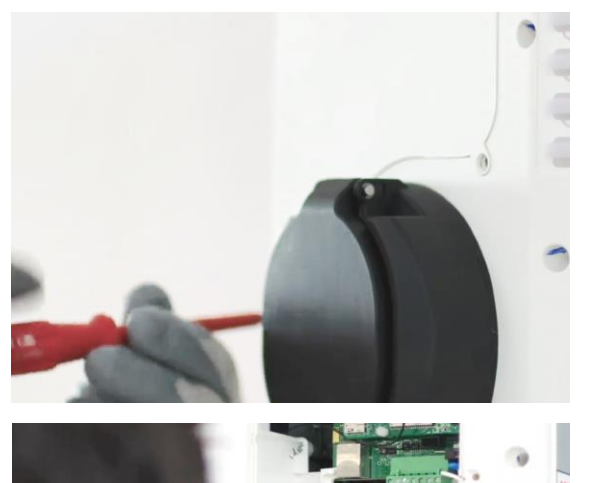

**—**

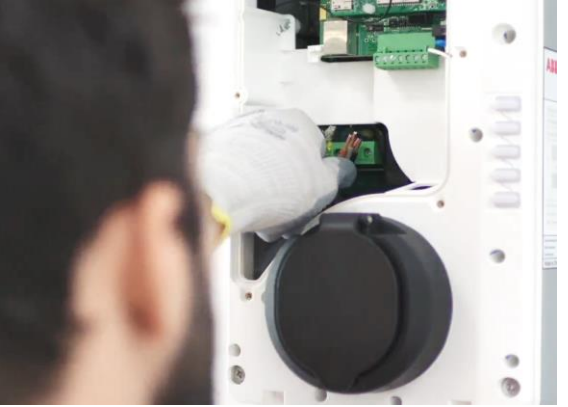

- 1. Dévisser les 6 vis du capot de maintenance afin d'accéder à la zone de raccordement du chargeur
- 2. La zone de raccordement se trouve en bas à gauche (voir zone entourée ci-dessous)
- 3. Insérer le câble via le presse-étoupe dédié
- 4. Dénuder les fils sur environ 10 mm
- 5. Raccordement en mono :
	- Les fils de la phase 1 (A), la terre et le neutre
- 6. Raccordement en Tri :
	- Les fils de la phase 1 (A), la terre, le neutre et les phases 2 et 3 (B et C)
- 7. Visser le serre-câble sur le câble

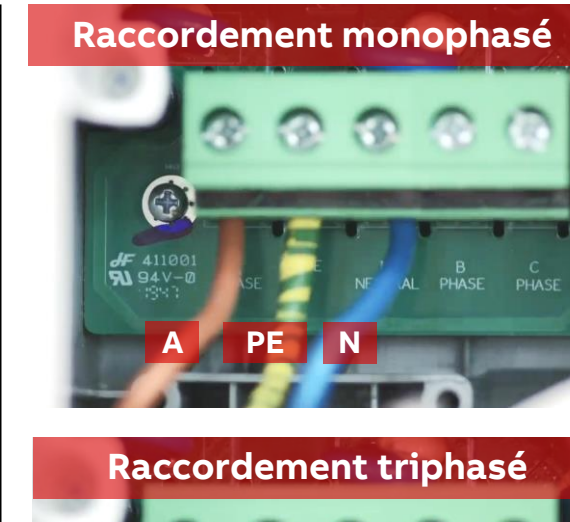

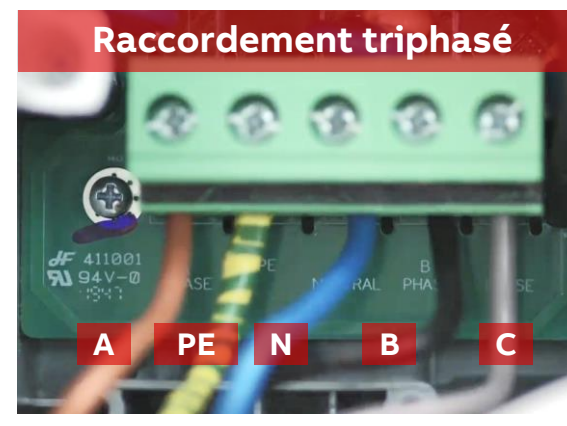

### **— Etape 4 : Connectivité**

Raccordement du câble RJ45 et/ou Carte SIM

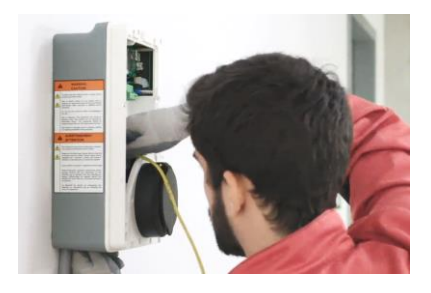

#### **Ethernet**

- 1. Passer le câble Ethernet par le haut dans le presse-étoupe dédié
- 2. Raccordez le câble dans la prise RJ45 dédiée (voir emplacement à droite)

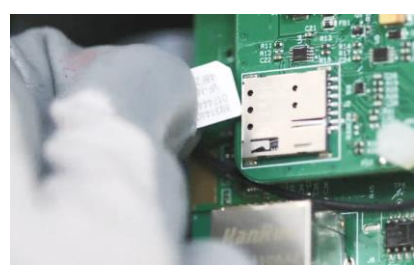

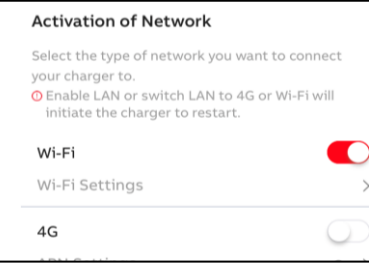

#### **GSM**

- Insérer la carte SIM dans le slot prévu à cet effet
- 2. Assurez-vous que la puce sur la carte SIM est orientée face au mur
- 3. Configurez le réseau GSM via TerraConfig et/ou ChargerSync.

#### **Wifi / Bluetooth**

Les connexions Wifi et Bluetooth se font par l'intermédiaire de l'application TerraConfig et/ou ChargerSync.

#### **Voir slides dédiées pour les configurations**

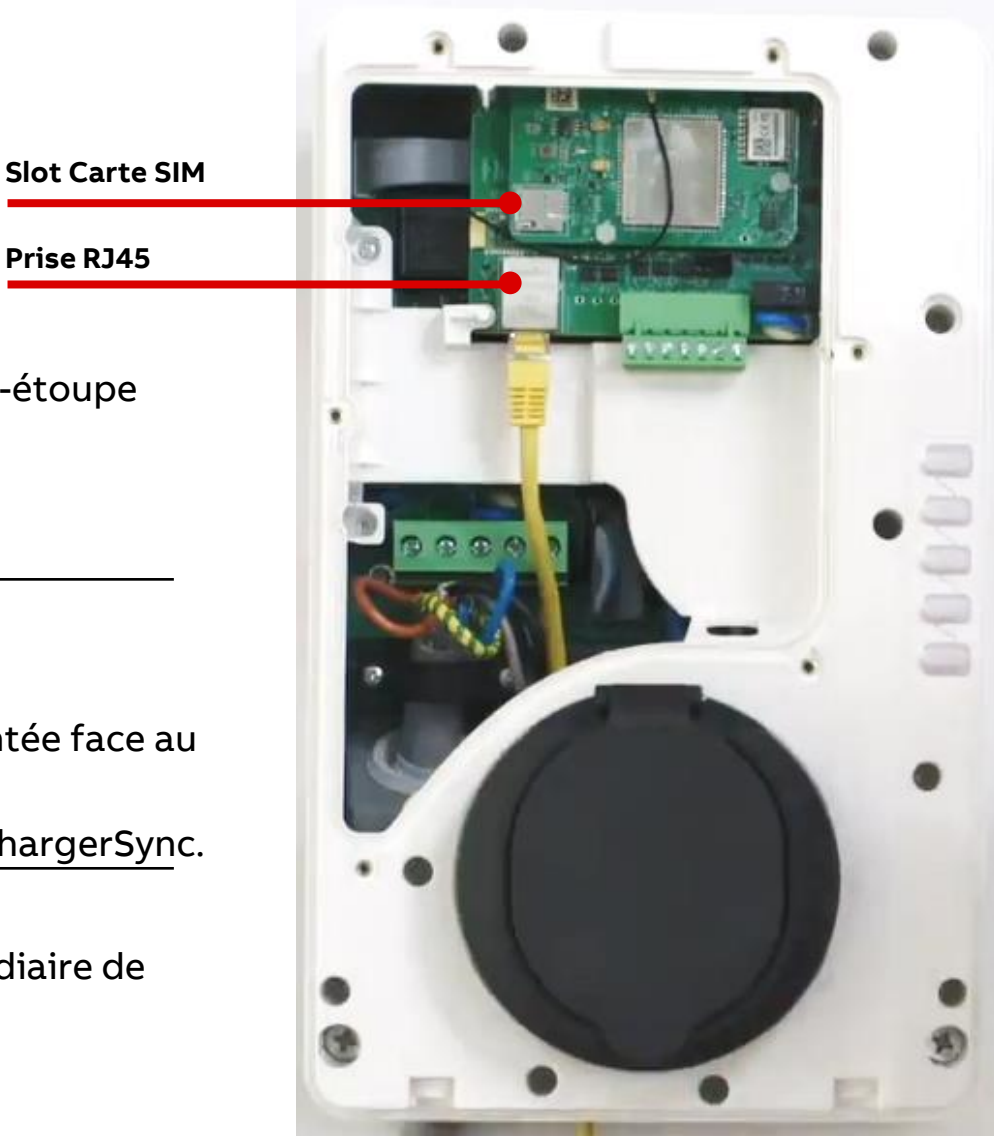

Si vous ne souhaitez pas connecter le chargeur, passez cette étape

**Prise RJ45** 

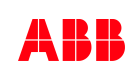

#### **— Etape 5 : Raccordement d'un compteur externe** Introduction

#### L'intégration d'un compteur externe peut avoir deux objectifs :

- Satisfaire les prérequis Advenir dans certains cas de figure qui imposent un système de sous-comptage MID. Le cas échéant ABB peut proposer une version de la Terra AC avec le compteur MID intégré dans le chargeur. Voir document Aides Advenir dédié. Les slides suivantes ne concernent pas ce prérequis Advenir. Le compteur n'a pas besoin d'être raccordé au chargeur dans ce cas mais simplement positionner en amont.
- Déployer un compteur dans le cadre de la gestion dynamique de charge permettant de délester et réduire la puissance de charge du chargeur lorsque une limite max est atteinte. Une fois le compteur raccordé, il faut le paramétrer d'une part, et paramétrer la fonction sur l'application ChargerSync d'autre part. Tout est expliqué dans la partie Configuration

Que faire lorsqu'il y a plusieurs chargeurs ?

Dans une configuration à plusieurs chargeurs, un seul des chargeurs doit être raccordé au compteur. Ce chargeur Maître transmettra ensuite l'information au portail web ChargerSync pour envoi des consignes au reste des chargeurs. Cette configuration implique des coûts complémentaires. Consultez votre revendeur ou représentant ABB local.

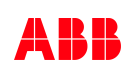

Compteurs ABB compatibles pour Terra AC qui supportent le ModBus RTU

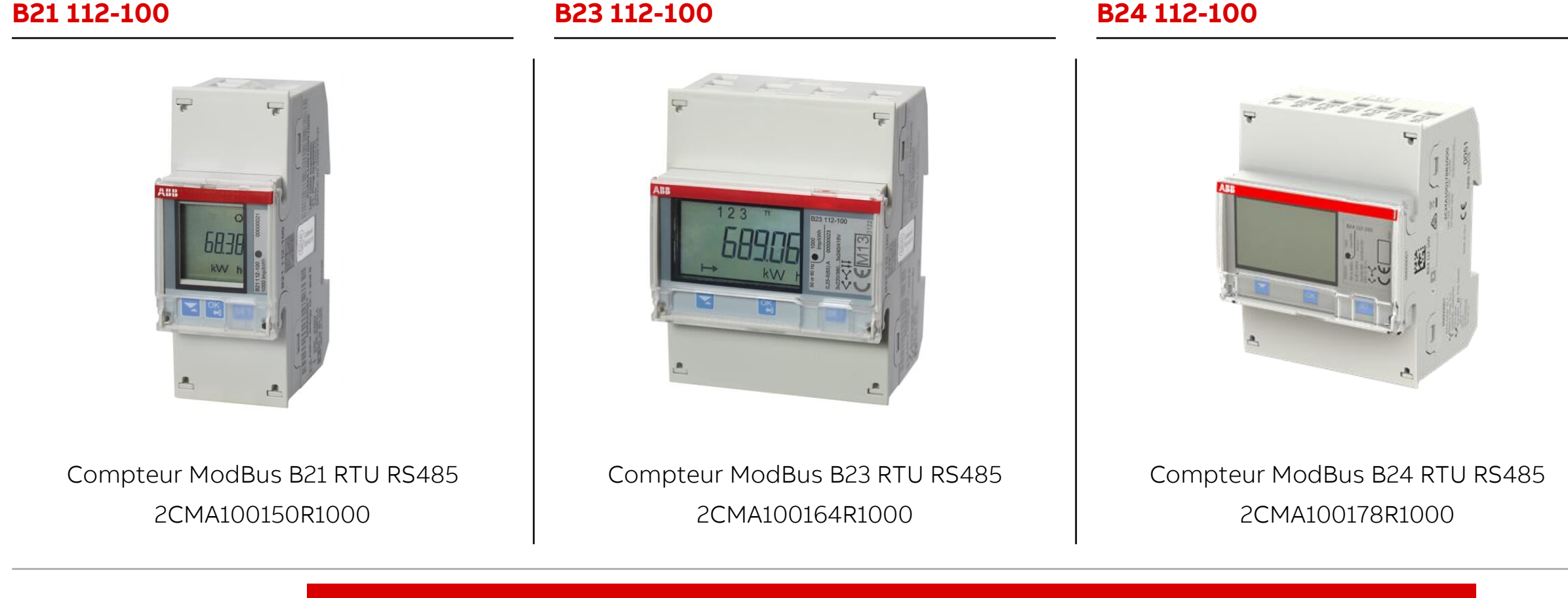

**—**

Si vous ne souhaitez pas installer de compteur pour la gestion de charge, passez cette étape

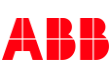

Si vous n'implantez pas de compteur externe sur votre installation, vous pouvez passer cette étape.

Il est nécessaire d'installer un compteur avec communication **ModBus** 

- 1. Passer dans le presse-étoupe restant le câble de raccordement du compteur
- 2. Dénuder le câble

**—**

- 3. A l'aide d'un tournevis plat, procéder au raccordement du compteur sur le port RS485
- 4. Sur le bornier dédié (voir ci-contre), raccorder le fil + sur la première entrée, le fil – sur la seconde et si le compteur comporte un fil de terre, raccorder le fil de terre sur la troisième entrée

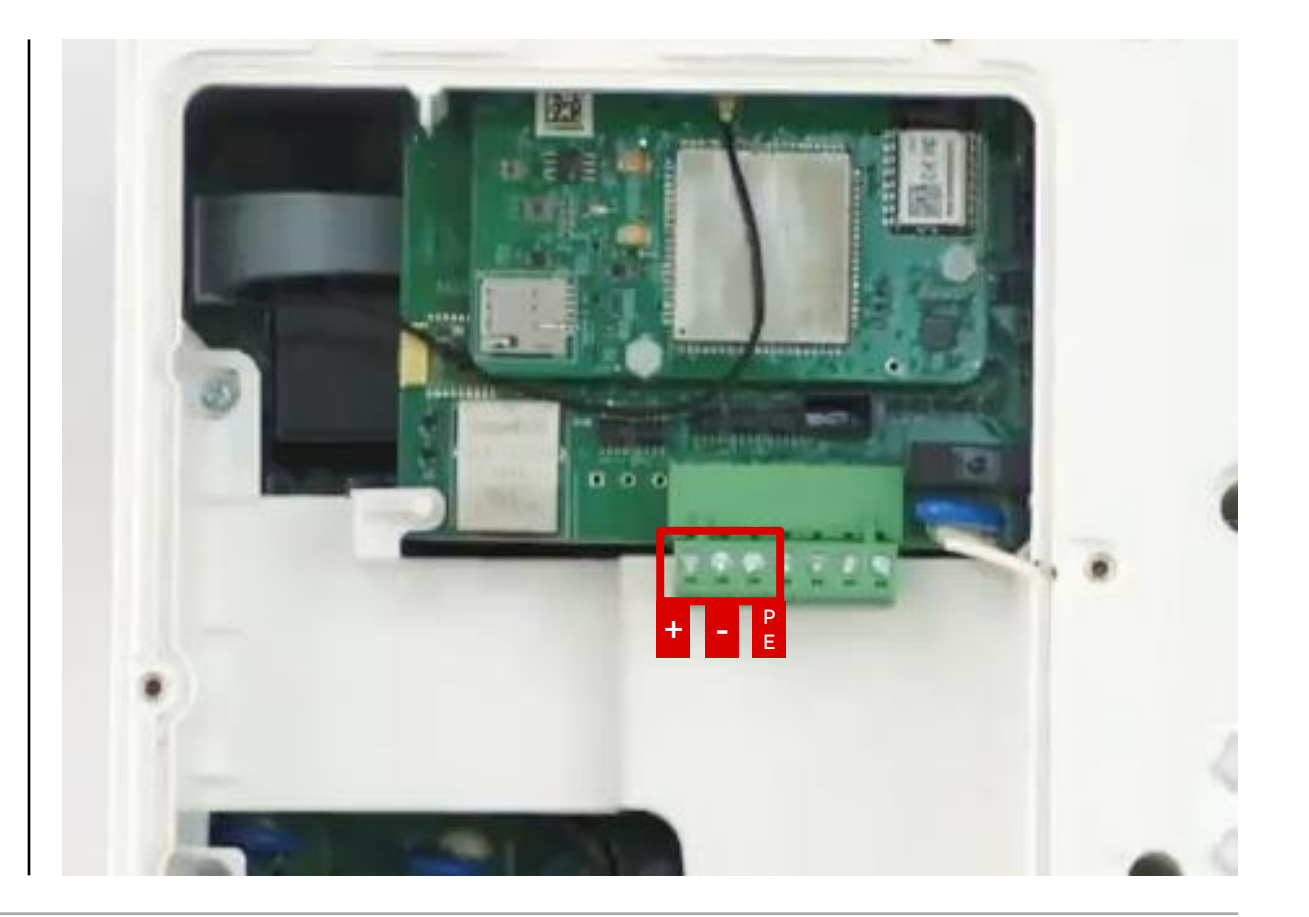

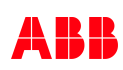

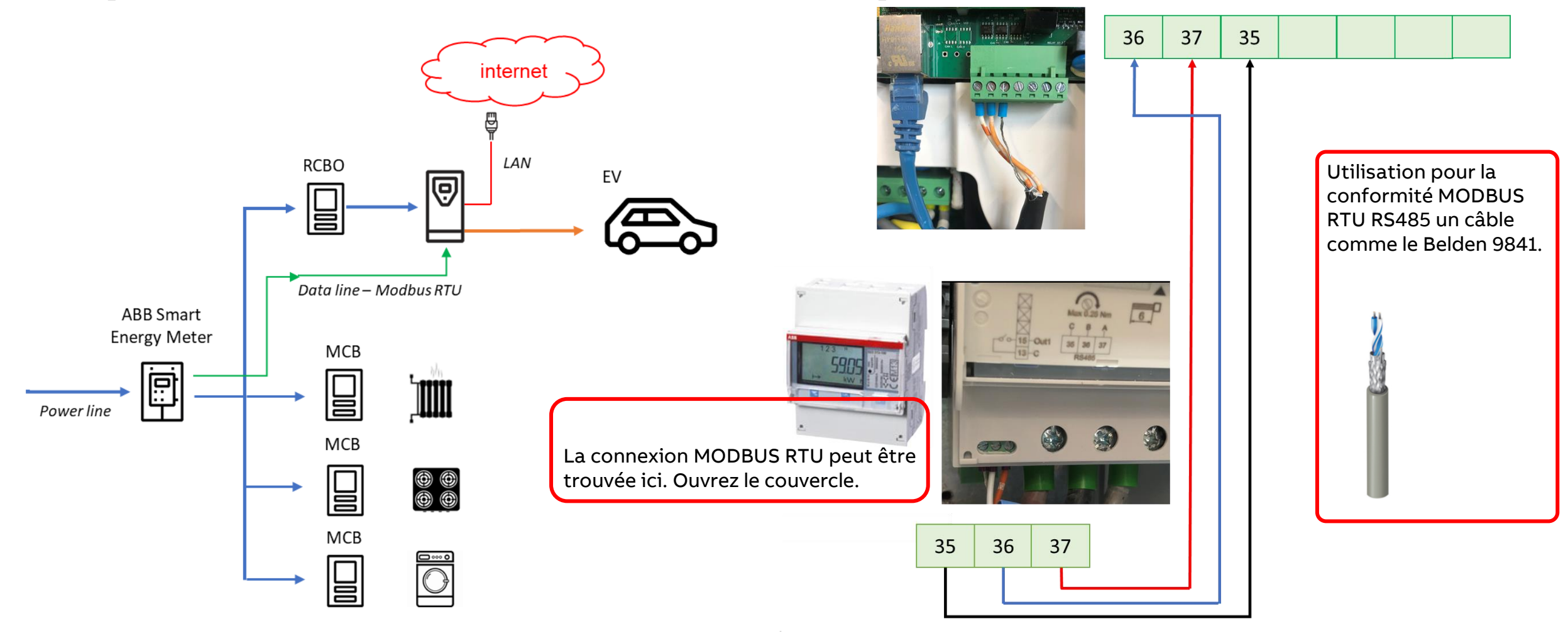

**—**

Si vous ne souhaitez pas installer de compteur pour la gestion de charge, passez cette étape

A K H

Paramétrage du compteur

#### **Comment configurer**

**—**

- Selectionner "Communication interface": 'Modbus'
- Définir "Adress" = '1'
- Définir "baudrate" = '9600'
- Définir "Parity" = 'none'

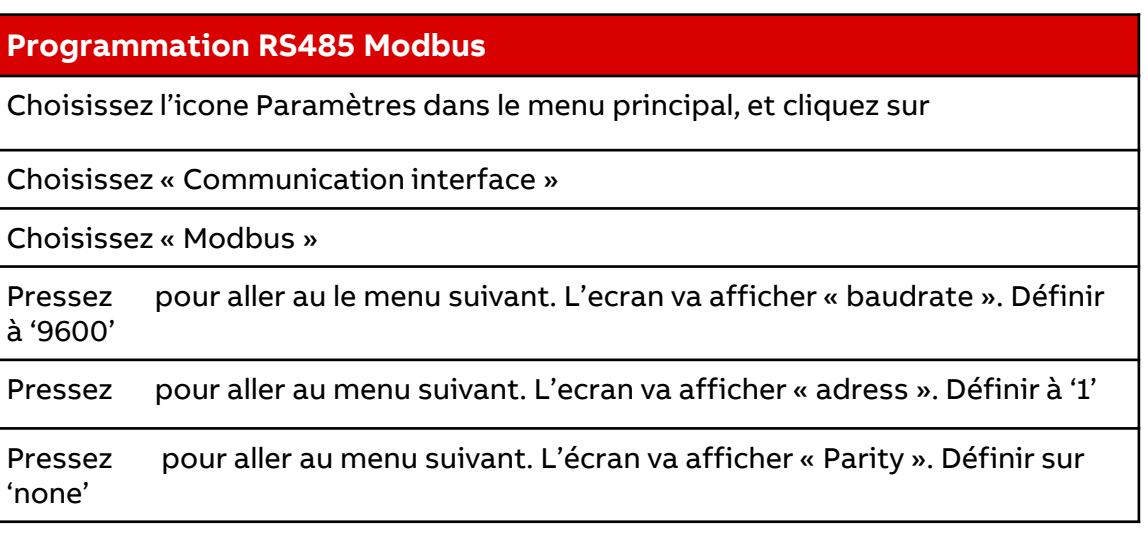

# **Etape 6 : Fermeture du chargeur et mise sous tension**

Après avoir scrupuleusement respecté les étapes précédentes :

1. Revisser la trappe de maintenance

**—**

- 2. Réenclencher et visser le capot de protection
- 3. Vérifier que tout est bien fixé
- 4. Mettre l'appareil sous tension

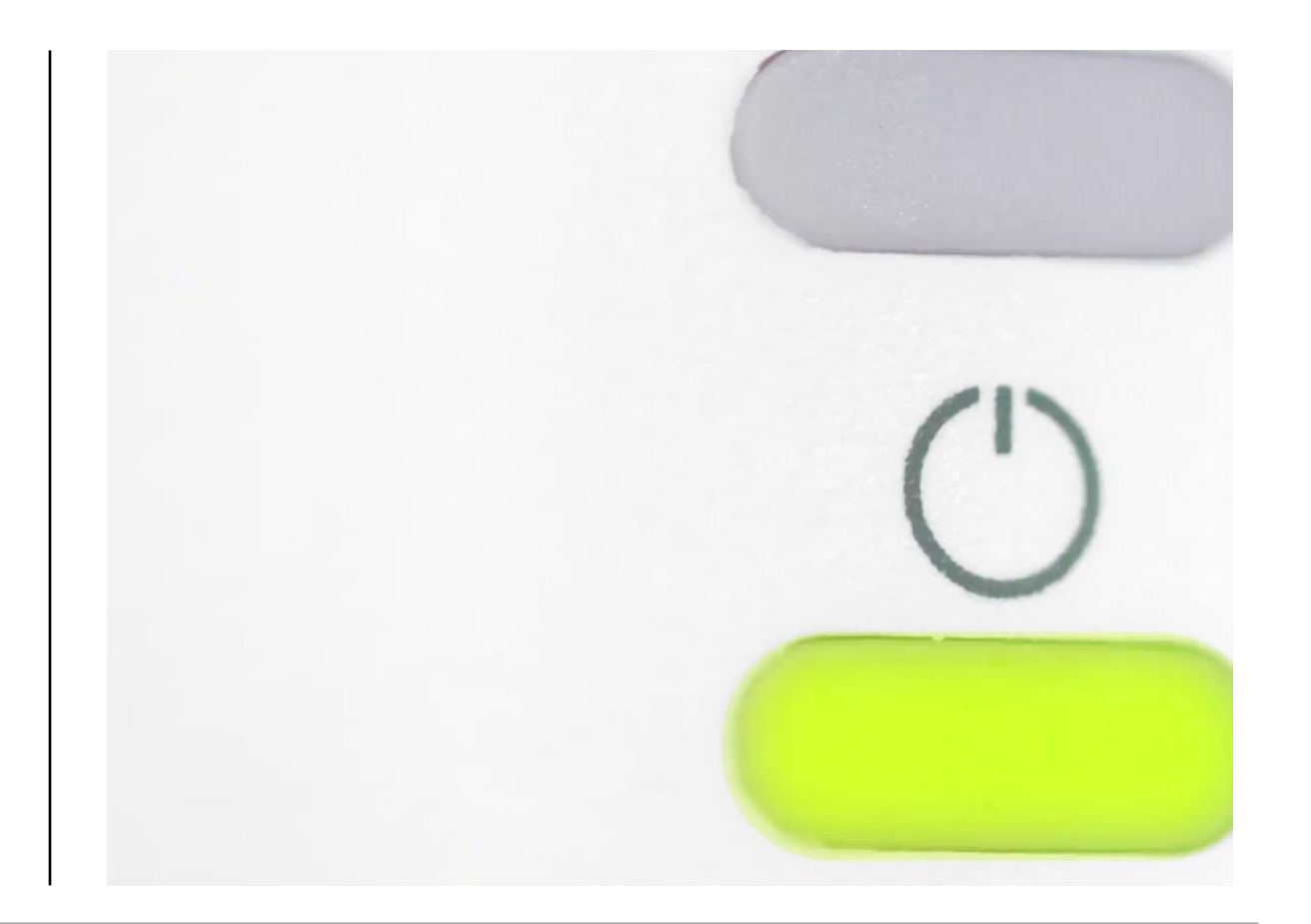

# Installation Terra AC **Configuration et mise en service**

# **Enregistrement et configuration du chargeur**

Après avoir effectué les précédentes étapes d'installation, vient la configuration du chargeur.

Cette configuration se fait par l'intermédiaire de l'application TerraConfig pour laquelle un compte à été préalablement créé (Voir slide 5).

Via cette application, l'installateur va pouvoir:

Enregistrer le chargeur

**—**

- Mettre à jour le chargeur avec la dernière version de software
- Connecter le chargeur à internet
- Appliquer une limitation statique du courant de sortie (non modifiable par l'utilisateur final)
- Configurer une liaison OCPP vers un back-office
- Autoriser les cartes RFID externes (non fournies par ou avec le chargeur ABB)
- Basculer le chargeur en « Free Vending Mode » → Pas d'autorisation nécessaire pour lancer la charge

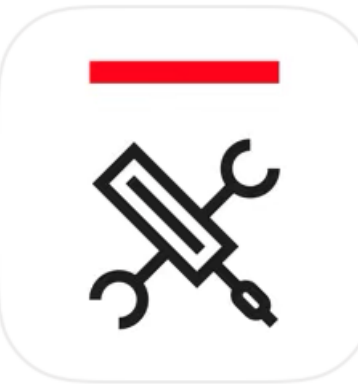

### **— Ou télécharger l'application TerraConfig ?**

Rechercher '**TerraConfig**' dans l'AppStore ou Google play store

Note:

Installer l'application dans sa dernière version ou mise à jour avant utilisation

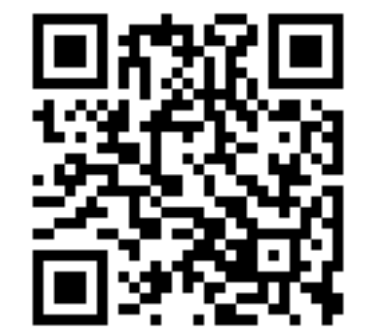

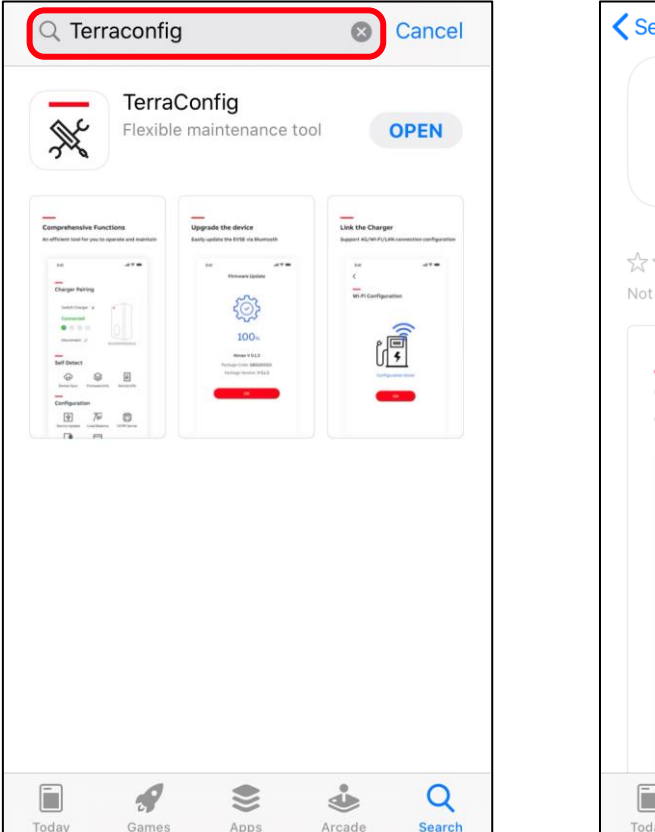

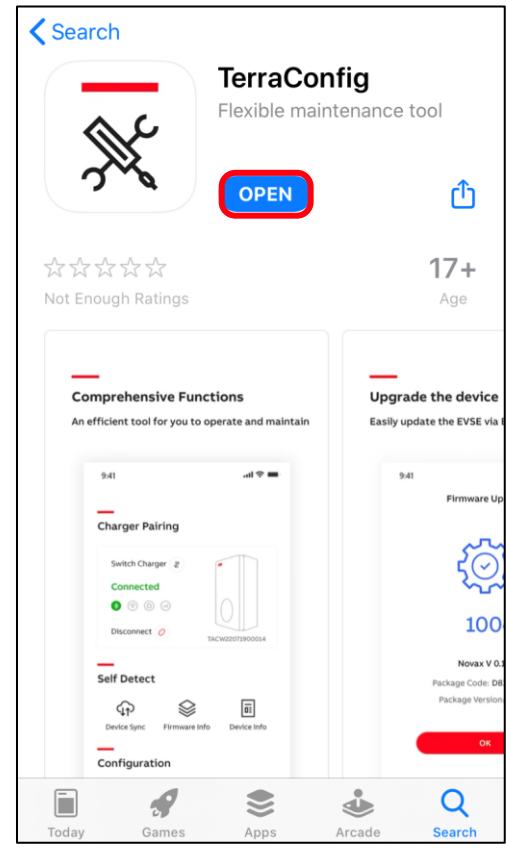

### **— Connexion à l'application**

- Installer et ouvrir l'application **TerraConfig**
- Connectez-vous avec les informations d'identification reçues par e-mail sur demande de compte. L'email est envoyé par

noreply.autosender@chargedot.com

• Suivez les étapes pour créer votre propre mot de passe et vous connecter.

#### **Attention, le mail envoyé permet d'activer l'accès à l'application Smartphone TerraConfig et l'application uniquement**

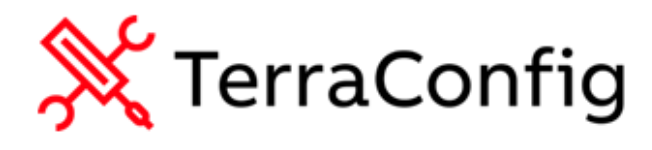

#### Activation of your new TerraConfig account

#### Dear Marouan,

You have signed up for a TerraConfig user account email address Please use the original password to log in, change it after first log in.

#### ME699159

Thank you for using TerraConfig, we are here to start a new experience in experiencing charger instal

For answers to frequently asked questions and additional support resources, email us at developer@c

Best Regards,

#### TerraConfig Development Team.

\* This is automatically generated e-mail, please do not reply. \*

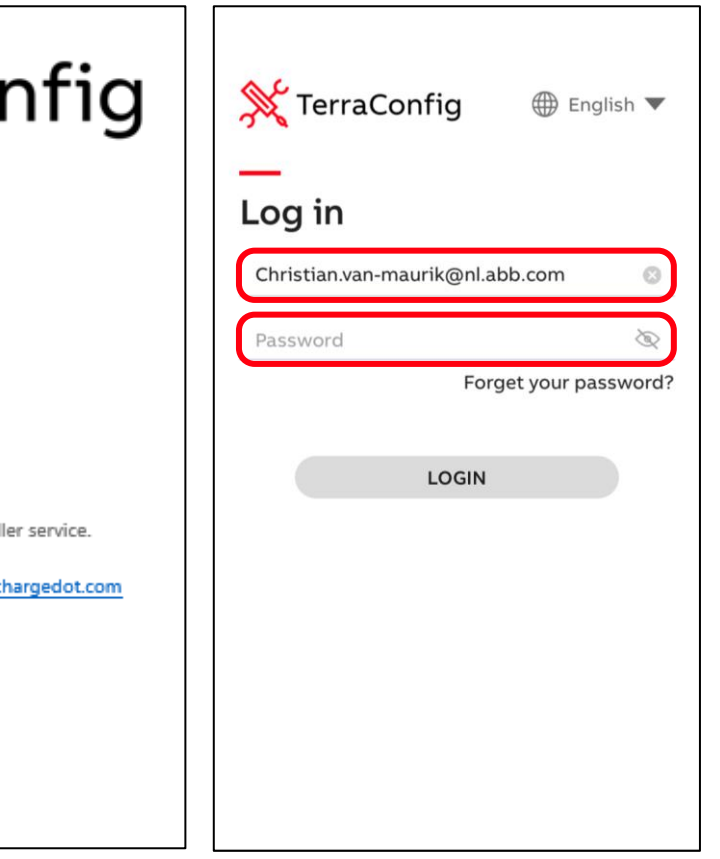

### **— 1. Enregistrer un chargeur**

La première étape consiste à enregistrer le chargeur afin qu'il soit identifié par ABB en cas de besoin

- 1. Le smartphone doit être connecté à internet et au Bluetooth
- 2. Pressez 'Connect Charger' pour activer la recherche du chargeur
- 3. Le chargeur va apparaitre automatiquement dans la liste, cliquez sur le numéro de série correspondant
- 4. Entrez le code PIN à 8 caractères (lettres + chiffres) fourni avec le chargeur (dans le sachet avec les chevilles, voir cidessous)
- 5. L'appairage se fait et l'application TerraConfig valide que le chargeur est connecté

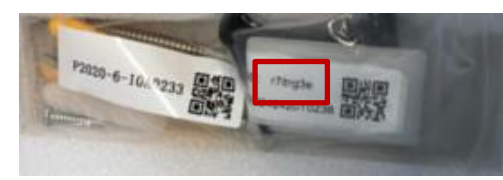

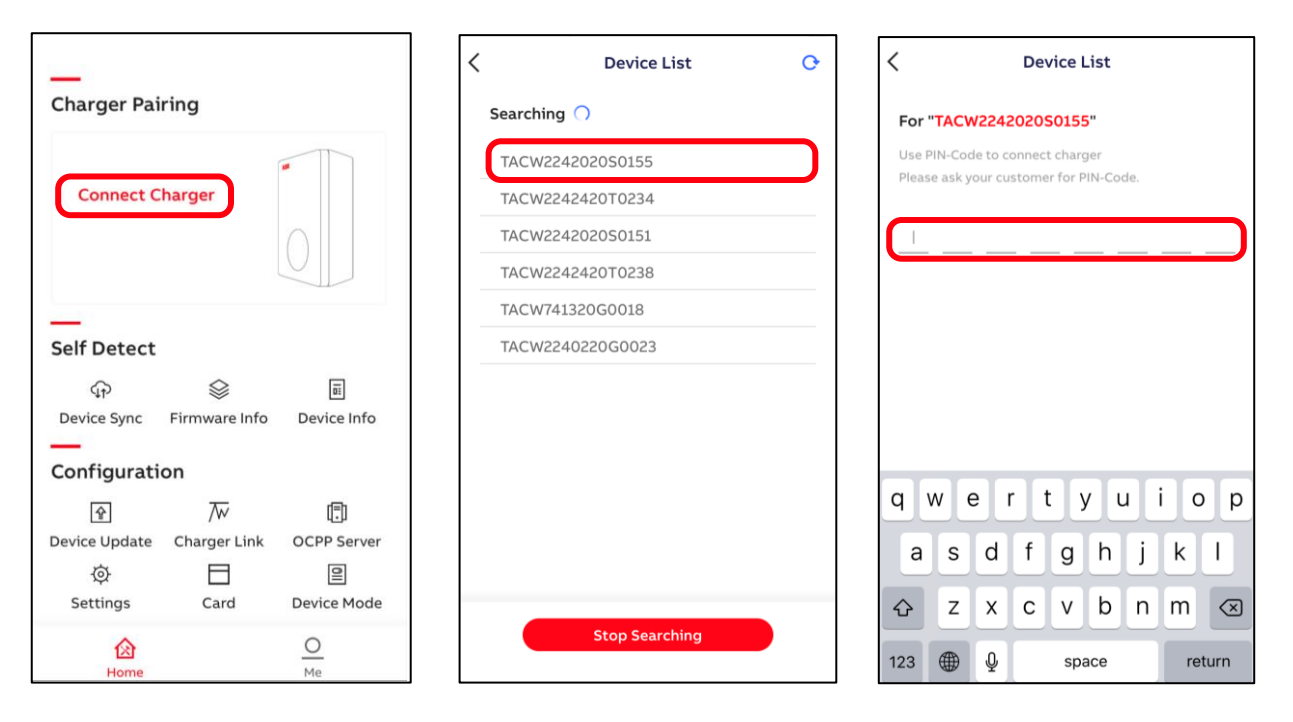

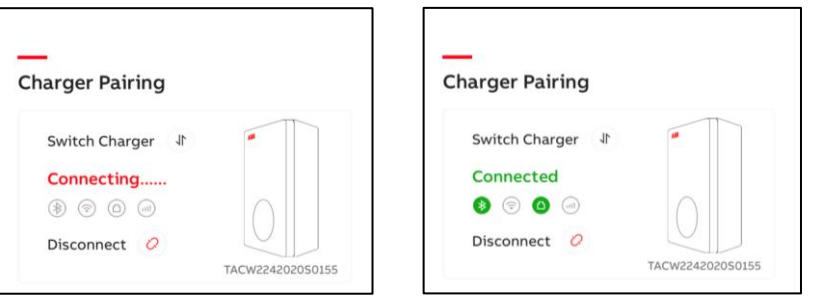

### **— 2. Synchroniser le chargeur**

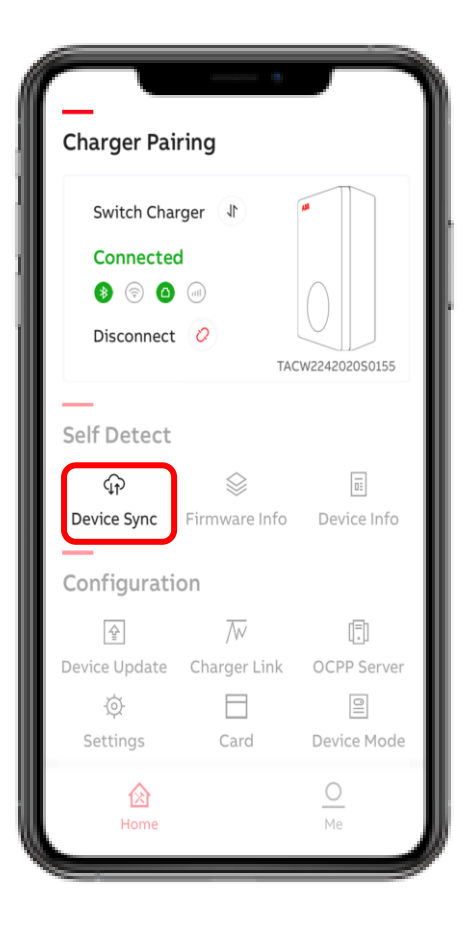

- «Device Sync» permet de synchroniser manuellement le chargeur avec la plateforme de service ABB.
- Il est recommandé de toujours appuyer sur «Device Sync» après la mise en service / les modifications effectuées par l'application TerraConfig

### **— 3. Mettre à jour le chargeur**

**Charger Pairing** Switch Charger **Connected**  $\bullet \quad \circledcirc \quad \bullet \quad \circledcirc$ Disconnect *Q* TACW2242020S0155 Self Detect  $\overline{\mathfrak{u}}$  :  $\otimes$ क़ Device Sync Firmware Info Device Info Configuration  $\overline{\wedge}$  $\begin{bmatrix} \overline{-1} \\ 1 \end{bmatrix}$  $\boxed{4}$ OCPP Server Device Update Charger Link  $\Box$  $\mathbf{u}$ . (6) Card Device Mode Settings  $\overline{\bigcirc}$ 肏 Home

Avec «Device Update», la dernière version du logiciel ou une version spécifique peut être téléchargée et installée sur le chargeur.

Appuyez sur "+" et l'application TerraConfig recherchera la/les versions du logiciel disponibles. Cliquez ensuite sur le package souhaité puis cliquer sur « Add Package » pour lancer le téléchargement.

Sélectionnez ensuite le package téléchargé et cliquez sur « Upload Package »

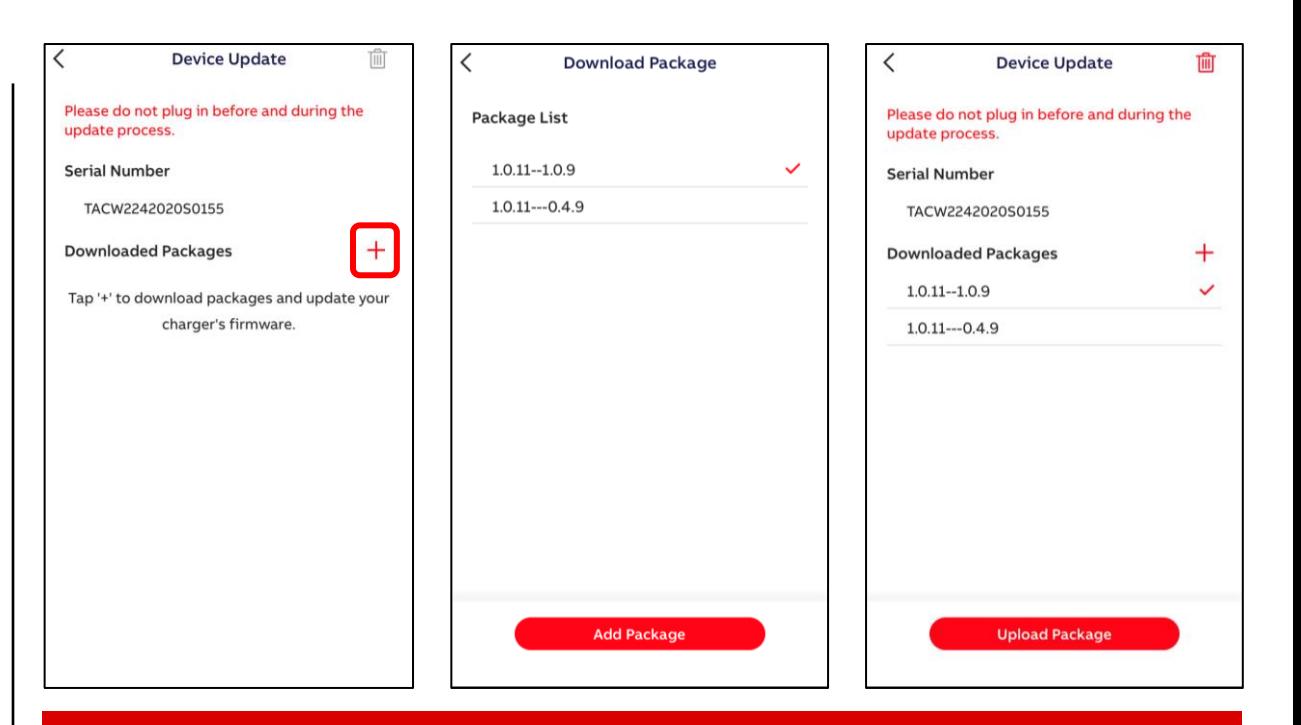

**Comment bien choisir la version de Soft au moment du téléchargement du Package : Toujours prendre la version avec le premier chiifre le plus élevé. Exemple sur les ci-dessus : La dernière version de soft ci-dessus disponible est la 1.0.11 Il y a ensuite deux packages disponibles, la dernière version est celle avec le chiffre le plus élevé après les tirets, c'est-à-dire la 1.0.9** 

### **— 3. Mettre à jour le chargeur**

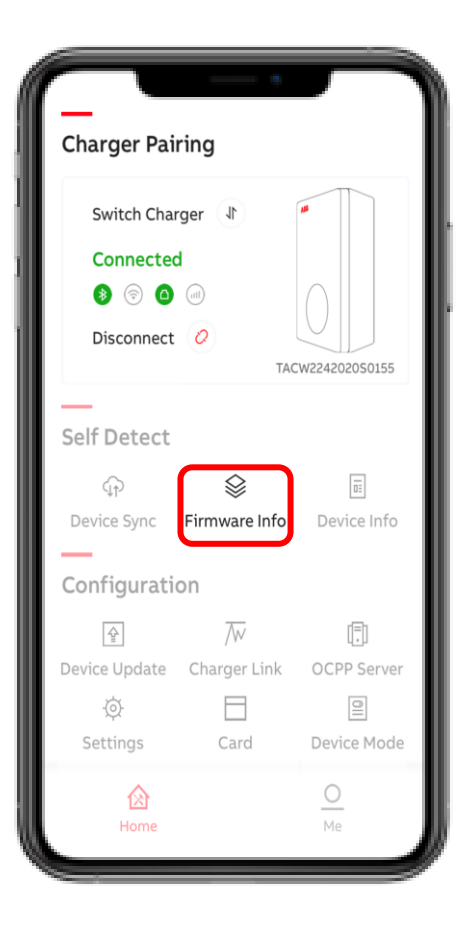

- Après la mise à jour du chargeur, vérifiez que la dernière version du logiciel est bien installée
- Cliquez sur "Firmware Info" et assurez-vous que la version notée est bien celle que vous venez d'installer

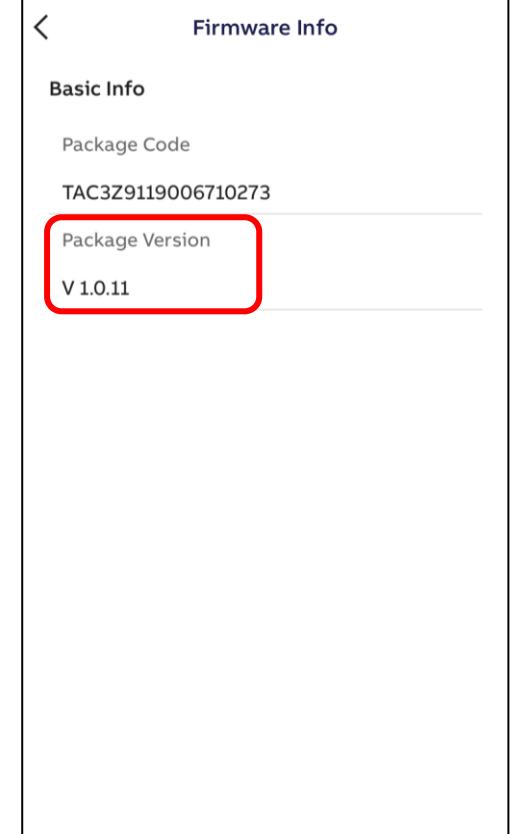

### **— 4. Connecter le chargeur à Internet**

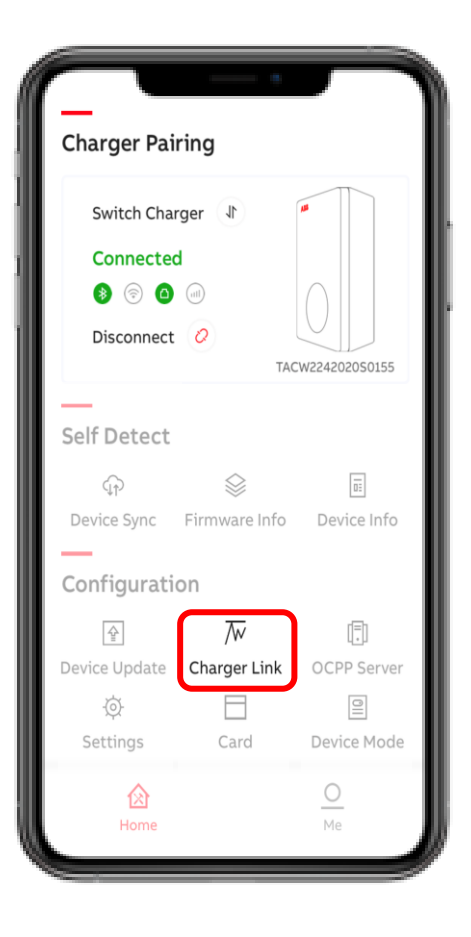

Dans l'onglet Charger Link, vous pouvez sélectionner l'option de connexion Internet du chargeur.

Les options sont :

- LAN (par défaut)
- Hors ligne (lors de l'utilisation du chargeur en mode hors ligne, la LED de connexion sera non fonctionnelle)
- Wifi
- 4G

**Remarque: activez le LAN ou passez au LAN alors que vous étiez en 4G ou Wi-Fi lancera le redémarrage du chargeur!**

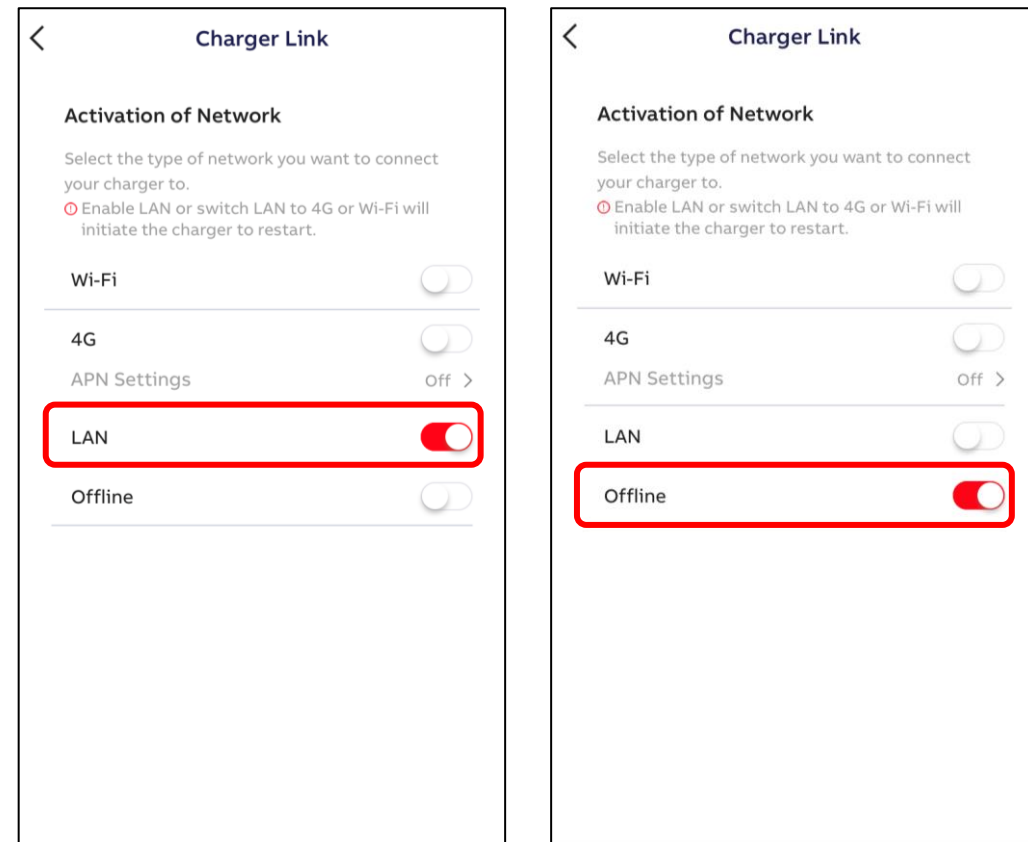

### **— 4. Connecter le chargeur à Internet**

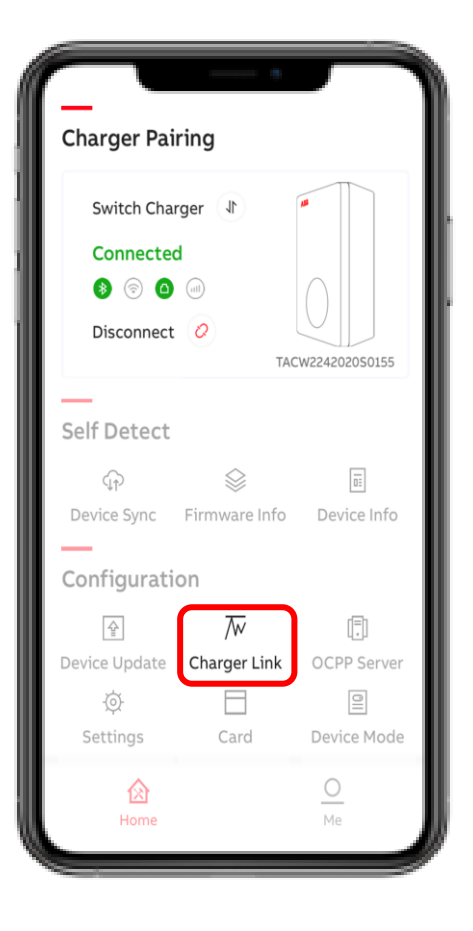

Avant de configurer la connexion Wi-Fi du chargeur, votre smartphone doit d'abord être connecté au réseau Wi-Fi que vous souhaitez sélectionner.

- 1. activez le Wi-Fi et appuyez sur « Wi-Fi Settings »
- 2. SSID affiche le réseau Wi-Fi connecté
- 3. Entrez le mot de passe Wi-Fi et appuyez sur «Suivant»
- 4. Le chargeur est connecté au réseau
	- Wi-Fi

**Attention : le Wi-Fi utilisé doit être en 2,4 gHz**

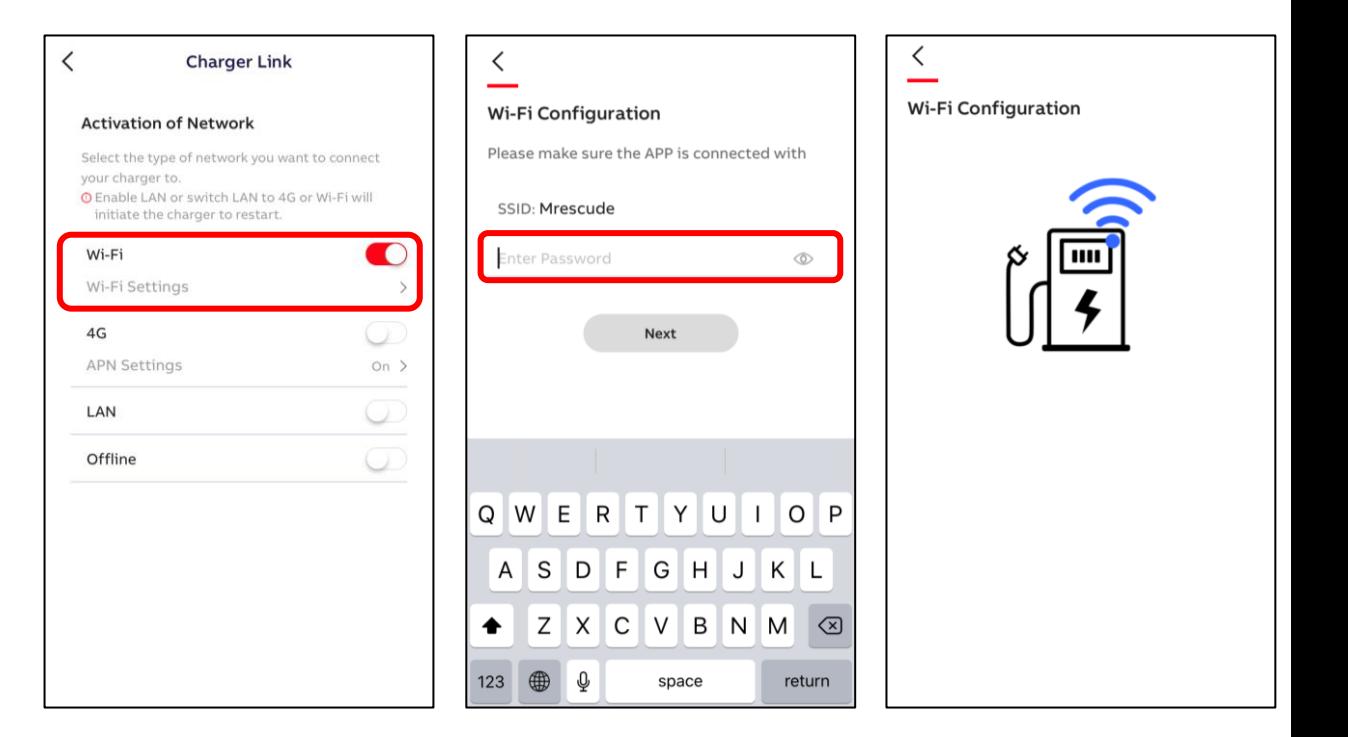

### **— 4. Connecter le chargeur à Internet**

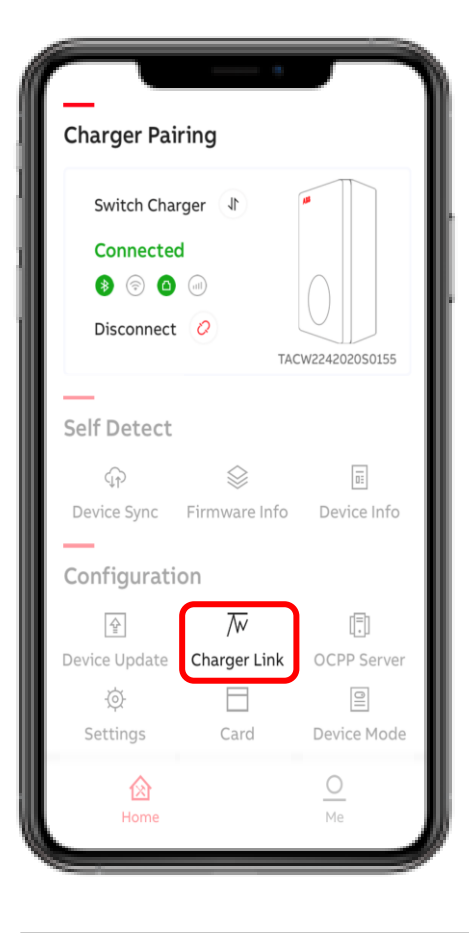

Avant de configurer la connexion du chargeur 4G, insérez la carte nano sim m2m (voir installation)

- Activez la 4G, entrez les paramètres APN (exemple Vodafone) et appuyez sur Configurer.

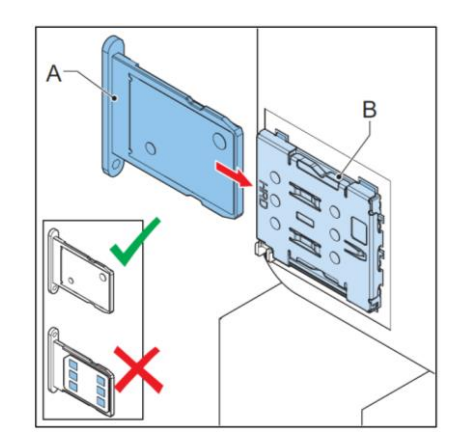

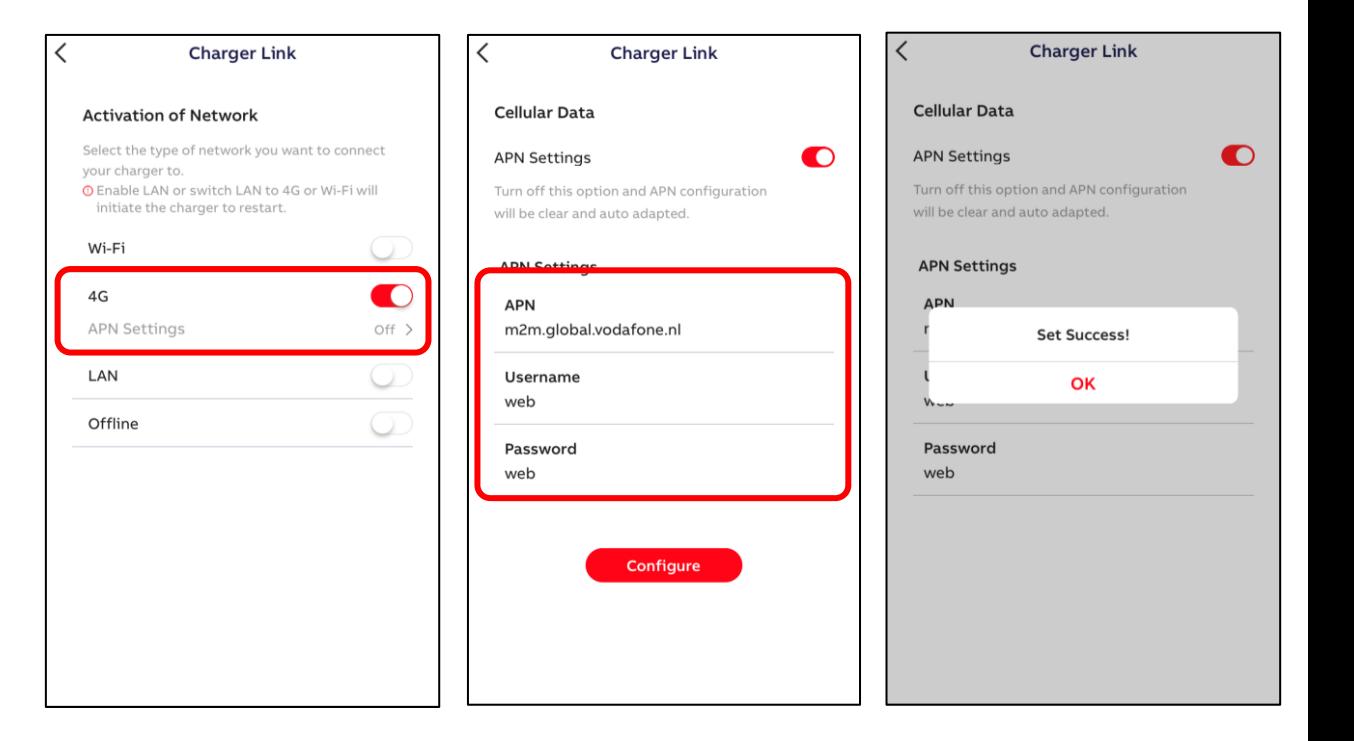

# **5. Fixer une limitation statique du courant de sortie**

**Charger Pairing** Switch Charger \ Connected  $\bullet \quad \circledcirc \quad \bullet \quad \circledcirc$ Disconnect 2 TACW2242020S0155 Self Detect  $\otimes$  $\overline{\mathfrak{u} z}$ क़ Device Sync Firmware Info Device Info Configuration  $\overline{\wedge}$  $\left[\overline{.}\right]$  $\overline{\mathcal{L}}$ Device Update Charger Link **OCPP Server**  $\Box$  $\mathbf{u}$ Card Settings Device Mode  $\overline{\circ}$ 囪 Home

**—**

Cliquez sur «Settings» suivi de «Local Power Grid Configuration» uniquement pour configurer le «User-settable Max Current». Cette fonction permet de limiter le courant de sortie à des valeurs fixes de 10/16 / 32A, soit en puissance respectivement 7 / 11 / 22 kW. Choisissez et appuyez sur «Enregistrer» et sur une coche rouge (coin supérieur droit) pour confirmer.

**Note : Cette limite n'est pas modifiable depuis ChargerSync pour l'utilisateur**

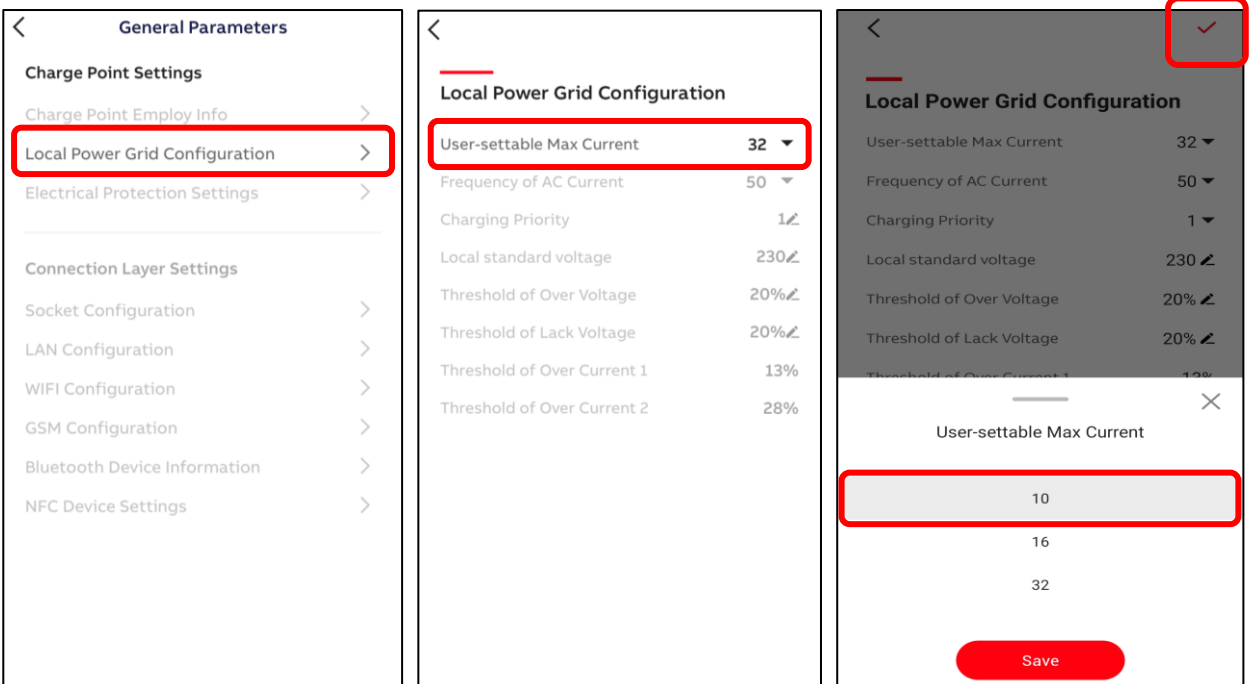

### **— 5. Configurer le serveur OCPP**

**Charger Pairing** Switch Charger \ **Connected**  $\bullet \quad \circledcirc \quad \bullet \quad \circledcirc$ Disconnect *Q* TACW2242020S0155 Self Detect  $\overline{\mathfrak{a}^{\boldsymbol{\pm}}}$  $\otimes$ क़ Device Sync Firmware Info Device Info Configuration  $\overline{\mathcal{N}}$ 唧  $\overline{\mathcal{L}}$ Device Update Charger Link **OCPP Server**  $\Box$  $\boxed{=}$  $\overline{\mathbb{Q}}$ Card Device Mode Settings  $\overline{\bigcirc}$ 肏 Home

Le serveur OCPP permet de remonter les informations vers un back-office externe

Avant d'activer un accès OCPP externe, les détails du serveur OCCP doivent être saisis / connus dans le compte du portail TerraConfig. Sélectionnez le serveur OCPP externe et appuyez sur Configurer. De base, 'Server Info' affichera '----'.

**Le serveur OCPP doit être au préalable configuré par ABB. Veuillez consulter le document dédié**

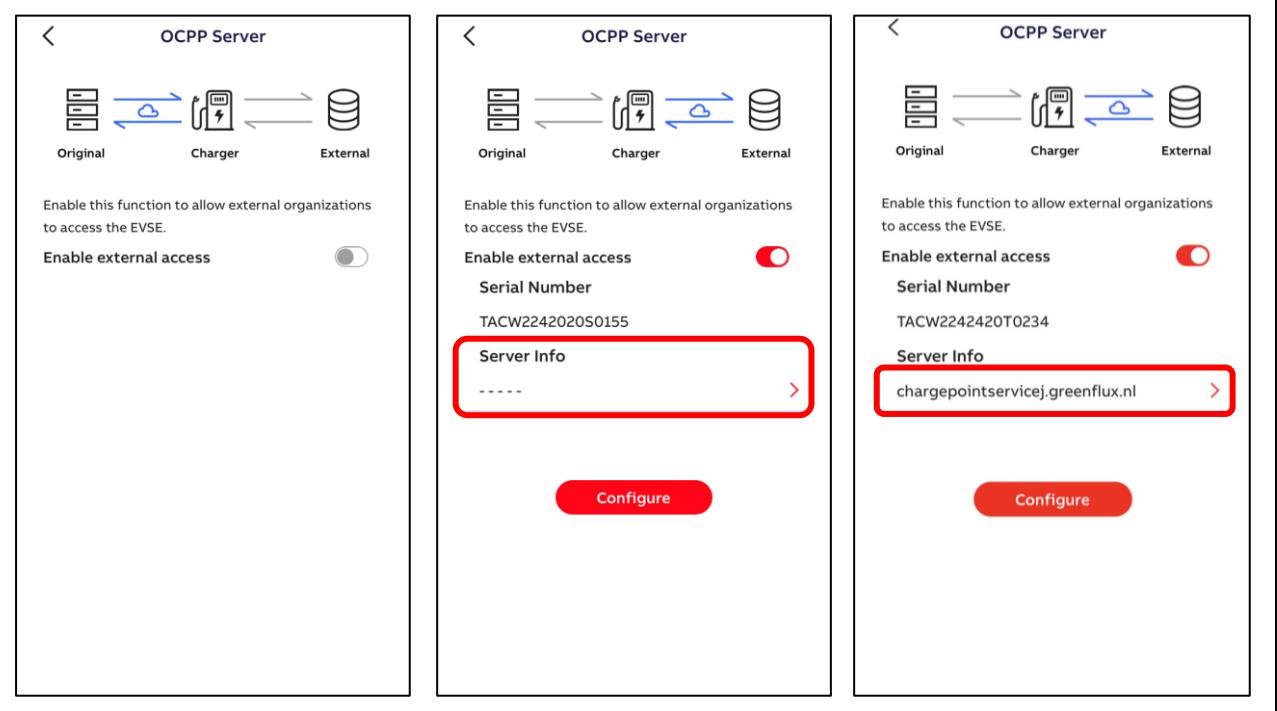

# **6. Autoriser l'ajout de cartes RFID externes**

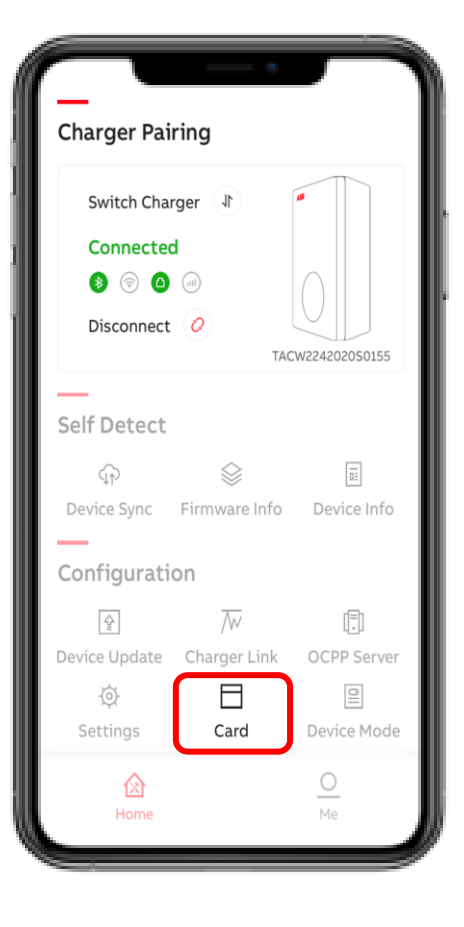

**—**

En standard, seules les cartes ABB peuvent être utilisées avec la Terra AC. Celles-ci doivent être ajoutées par l'utilisateur via l'application ChargerSync (voir slides ci-dessous)

Cliquez sur "Card" pour activer l'ajout des cartes externes soumises par d'autres fournisseurs.

Les cartes suivantes sont compatibles:

SO 14443 type A et type B, UID 4 bytes.

Le UID 7 sera disponible dans la prochaine mise à jour.

Si le type de RFID n'est pas connu, il est possible d'utiliser un outils 'NFC'. De préférence issus de Google Play Store car la majorité des outils NFC sur l'App Store ne sont pas disponible.

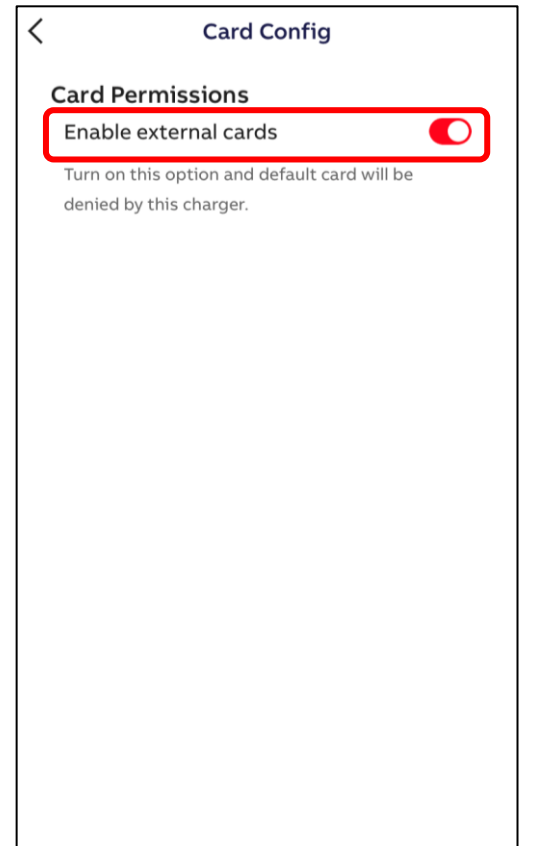

### **— 7. Passer le chargeur en Accès libre**

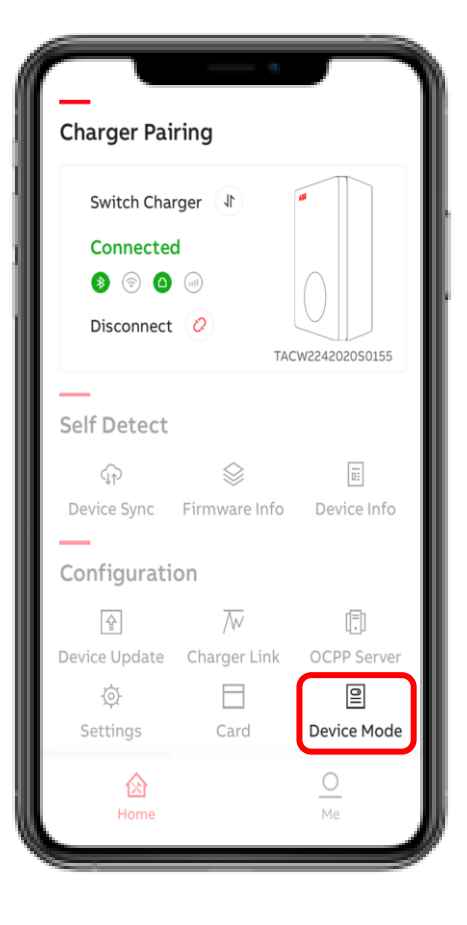

Les chargeurs Terra AC équipées d'une Autorisation en RFID peuvent être passés en mode Accès libre afin de permettre à n'importe quel utilisateur de se connecter et charger son véhicule directement

Activez le "Free Vending" pour passer le chargeur en fonctionnement libre

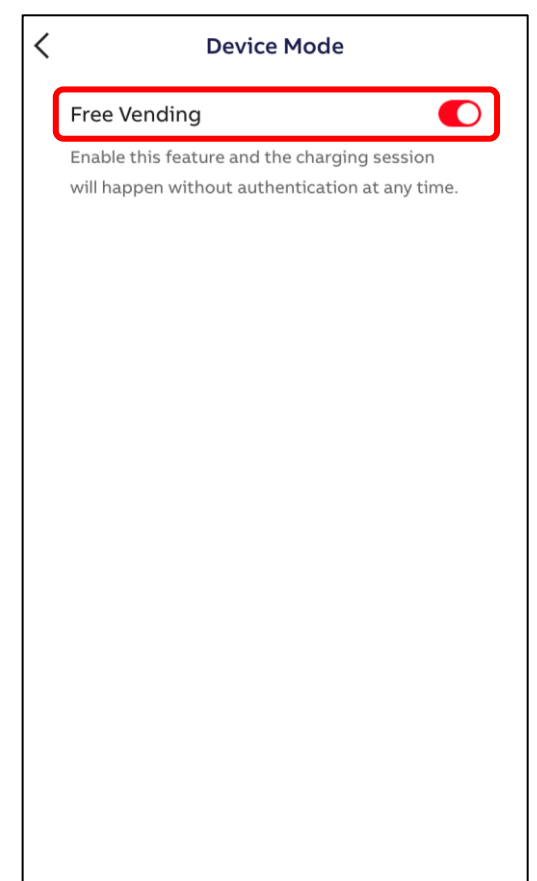

### **— Informations sur le chargeur**

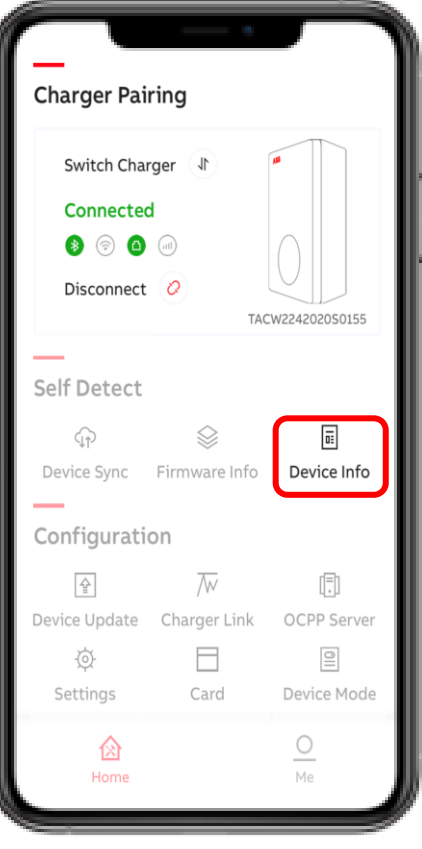

Avec «Device Info», l'utilisateur peut trouver les informations détaillées du produit ainsi que le journal de log de l'appareil au cas où des diagnostics seraient nécessaires.

- Numéro de série
- Type de produit
- Puissance maximale (kW)
- Courant maximum (A)
- Raccordement
- Type de sortie
- Options de connexion
- **Certification**
- État en direct de la connexion Internet
- Informations sur le serveur
- Journal de log de l'appareil

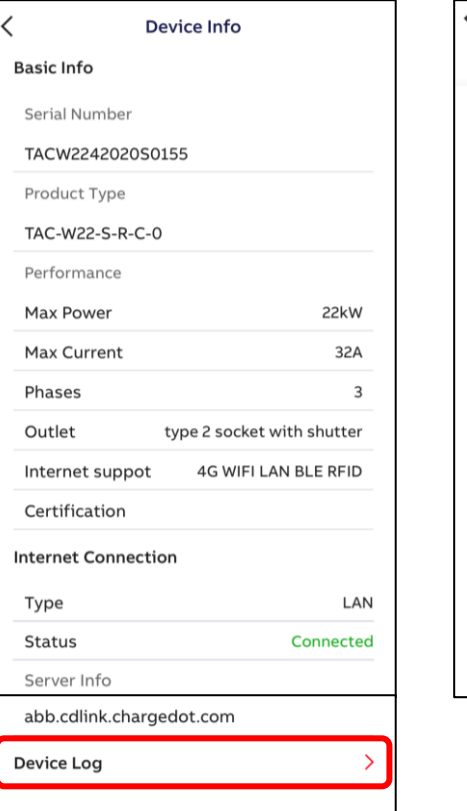

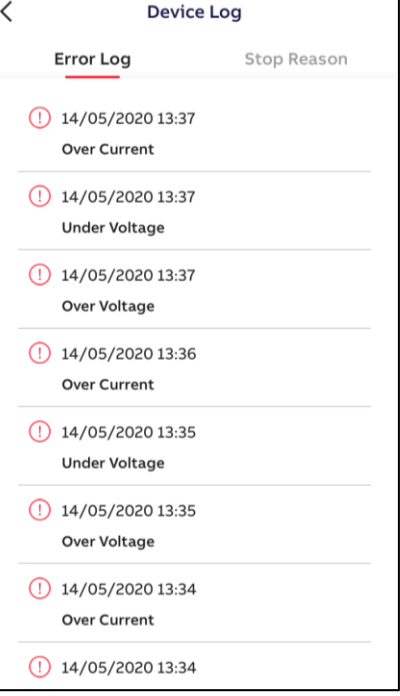

Installation Terra AC **Utilisation du chargeur avec ChargerSync**

# **Utilisation du chargeur avec ChargerSync**

Vous êtes arrivé à la dernière étape qui va être d'accompagner le client final en lui montrant l'utilisation de l'application ChargerSync qui lui servira au quotidien. Elle vous permet également de finaliser quelques tâches également dans le cadre de la mise en service.

Pour mieux l'accompagner nous vous recommandons d'installer également cette application afin de lui montrer son fonctionnement.

Cette application peut être directement télécharger sur les stores et le client peut se créer un compte de manière autonome.

Grâce à ChargerSync vous allez pouvoir notamment :

Lancer une charge

**—**

- Mettre à jour le software du chargeur
- Définir une limite de charge statique ou une limite de charge dynamique si un compteur Modbus RTU RS485 est installé en amont
- Planification des sessions de charge
- Notification des erreurs
- Statistiques des sessions de charge et statut du chargeur

### **— Ou télécharger l'application ChargerSync ?**

Rechercher '**ChargerSync**' sur l'AppStore ou Google Play Store

Note: Installer l'application dans sa dernière version ou mise à jour avant utilisation

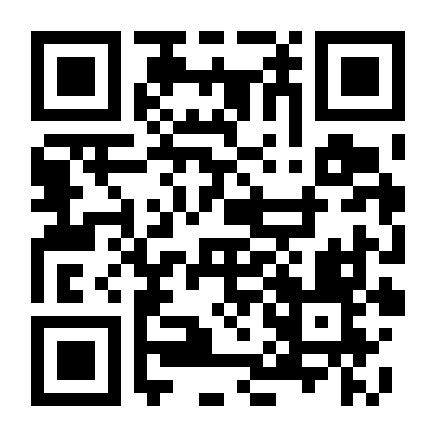

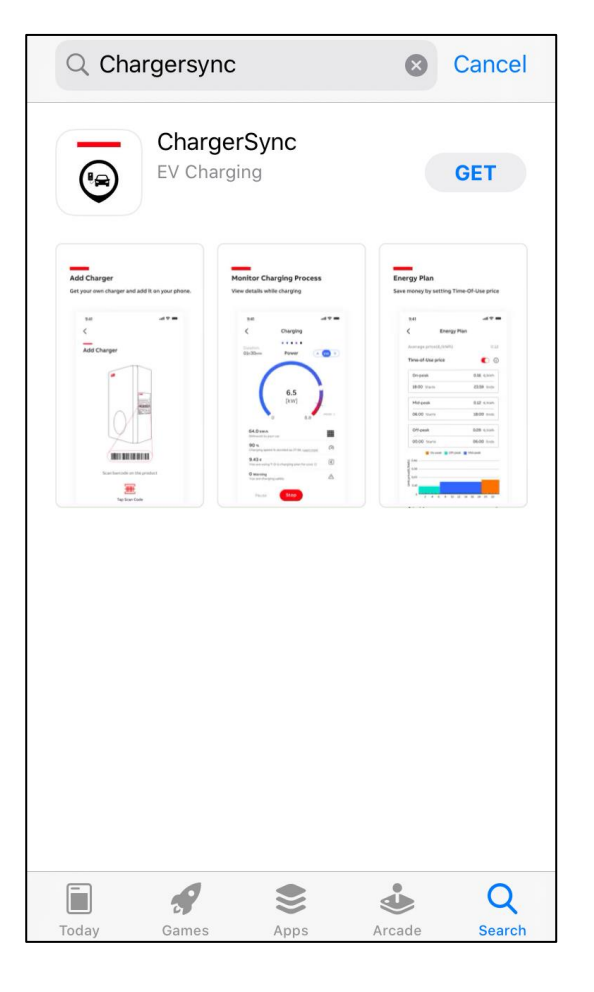

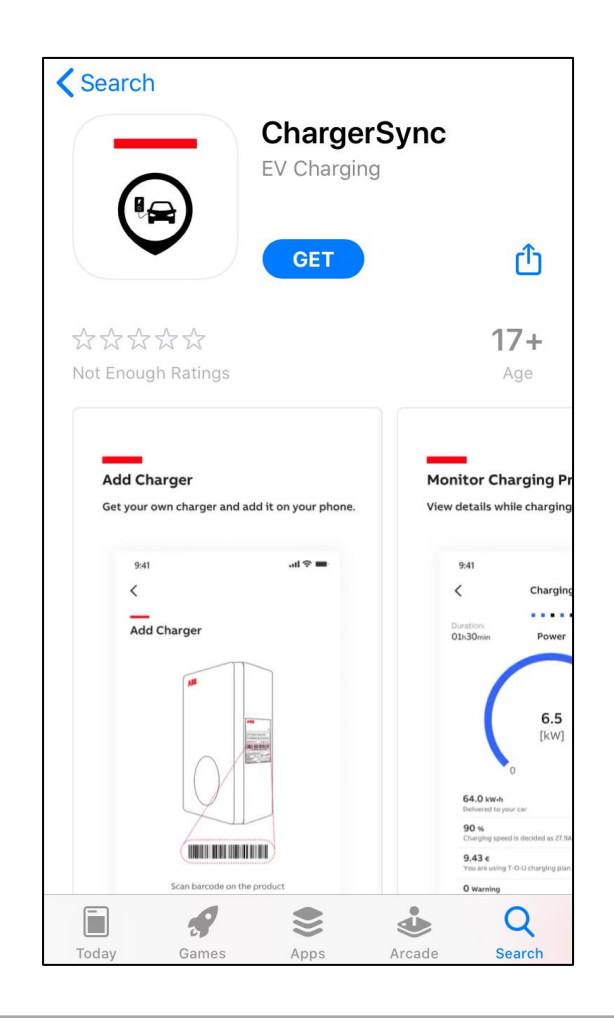

# **Créez un compte gratuit et connectez vous**

Créez votre compte gratuit

**—**

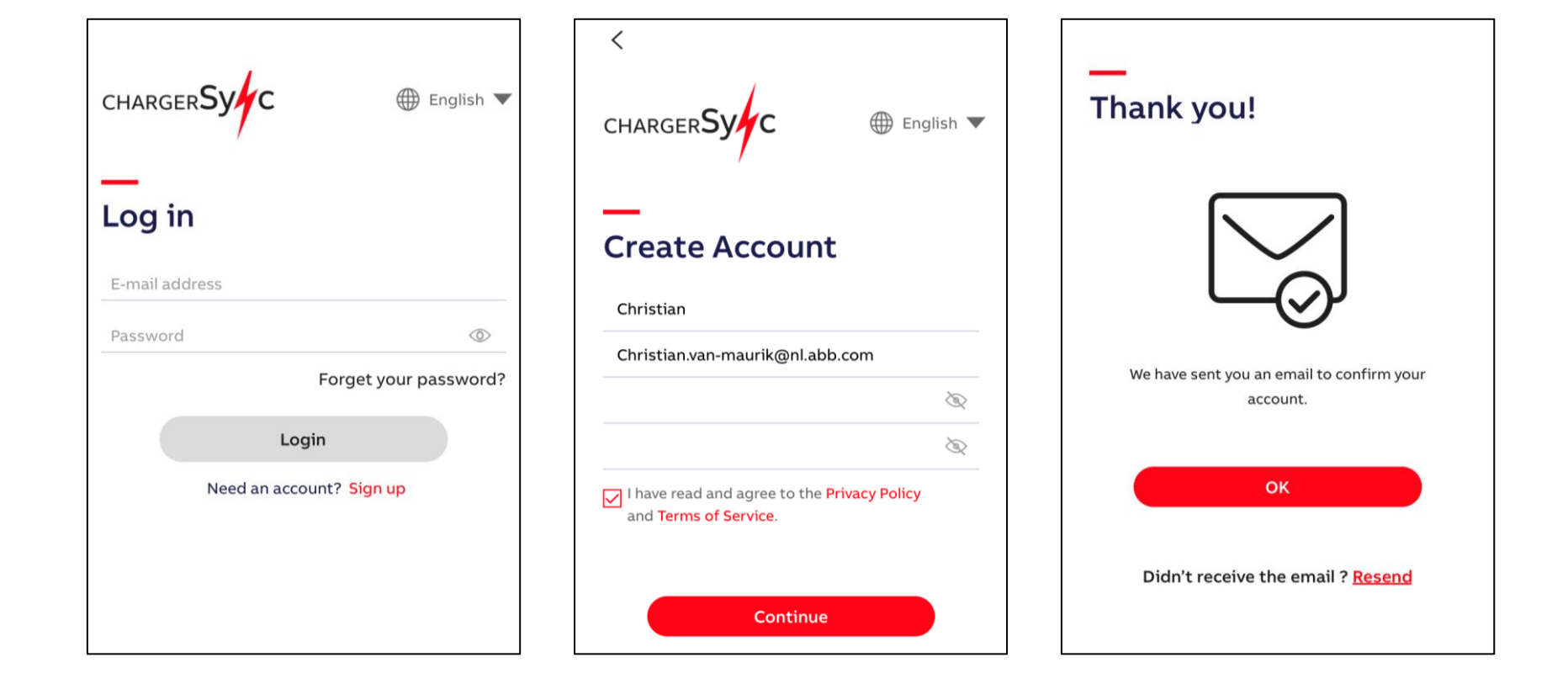

### **— Ajouter un chargeur Terra AC à votre compte**

- 1. Installez la Terra AC
- 2. Sélectionnez « Add Charger" sur l'écran d'accueil
- 3. Scannez le code-barres (en haut) sur le chargeur ou saisissez manuellement le numéro de série du chargeur
- 4. Entrez le code PIN à 8 caractères (lettres + chiffres) fourni avec le chargeur (dans le sachet avec les chevilles, voir ci-dessous)
- 5. Remarque:! Ne perdez pas le code PIN. En cas de perte, contactez votre revendeur ou le représentant ABB

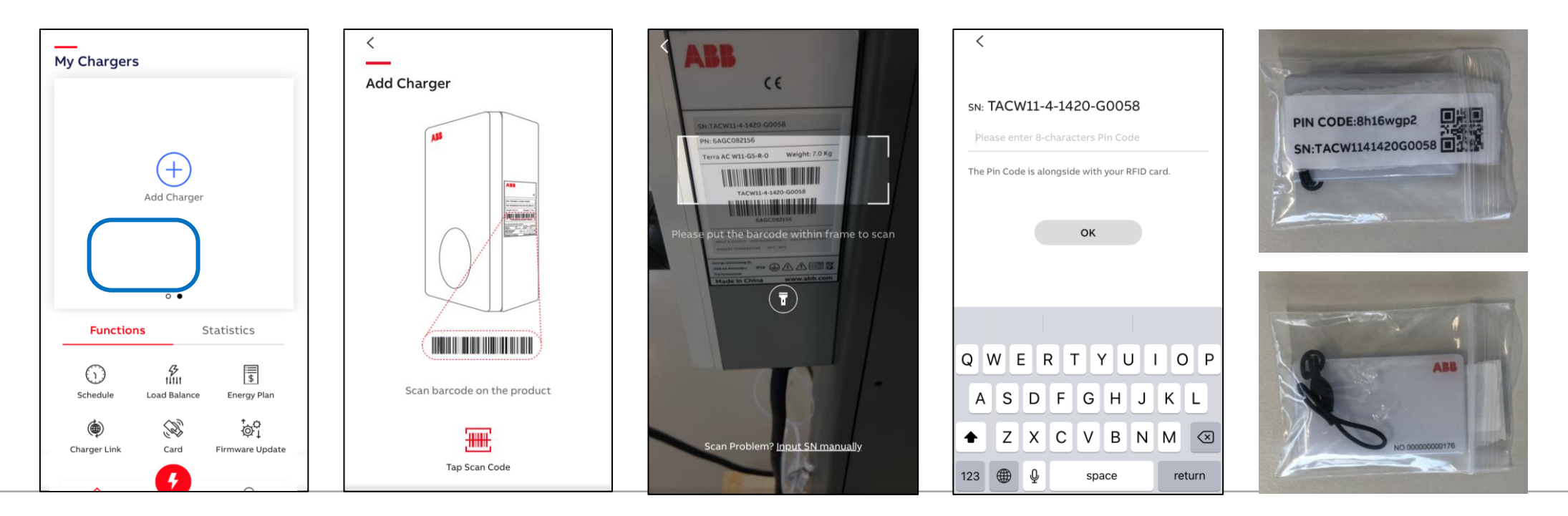

### **— Mise à jour du software**

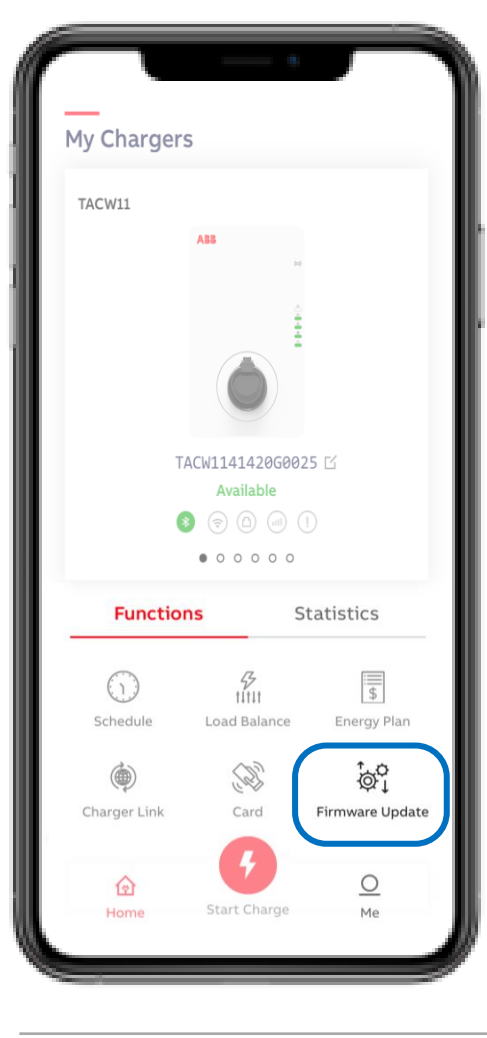

Dans votre cas la mise à jour Software a déjà été fait sur TerraConfig mais l'utilisateur final peut également le faire via cette application.

- La mise à jour prend  $+/-$  5 min
- Gardez le chargeur et le téléphone sous tension pendant la mise à jour
- Conservez la connexion Bluetooth et les paramètres réseau du téléphone intacts !
- Ne pas mettre à niveau pendant la session de charge

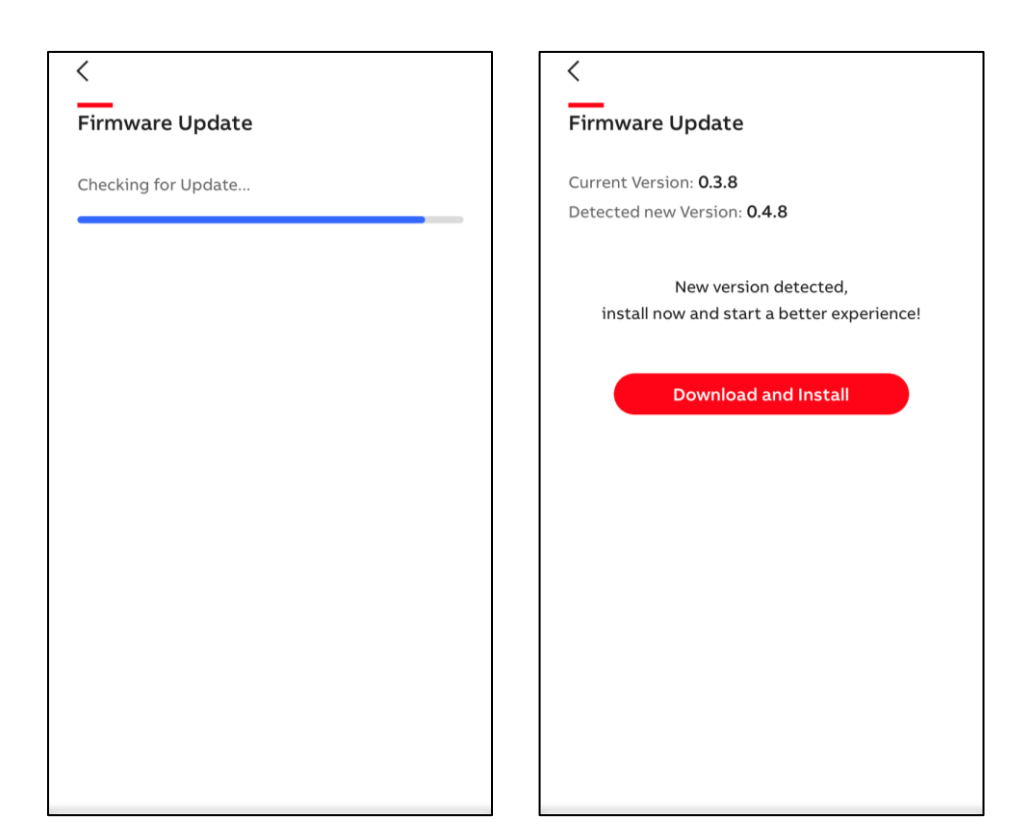

### **— Ajouter une carte RFID**

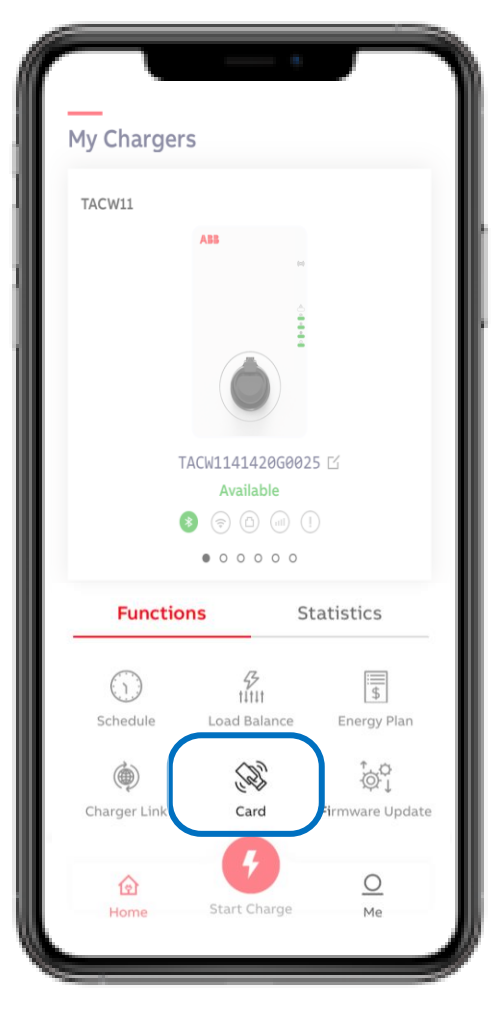

#### Dans l'onglet Card, cliquez sur le + en haut à droite

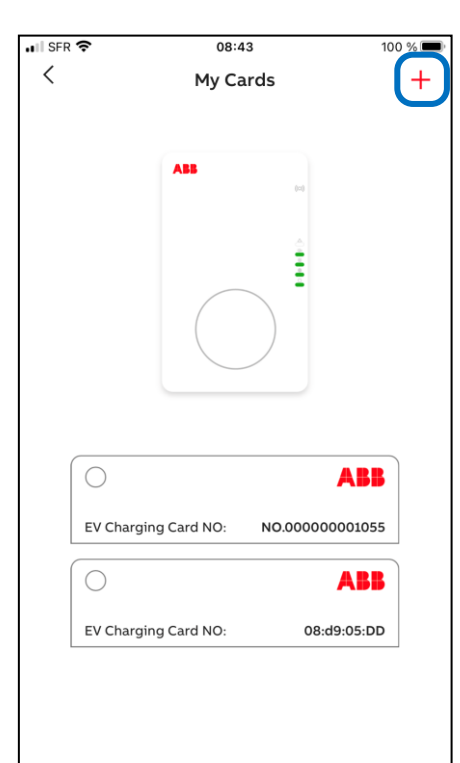

#### Puis cliquez sur Start en bas de l'écran

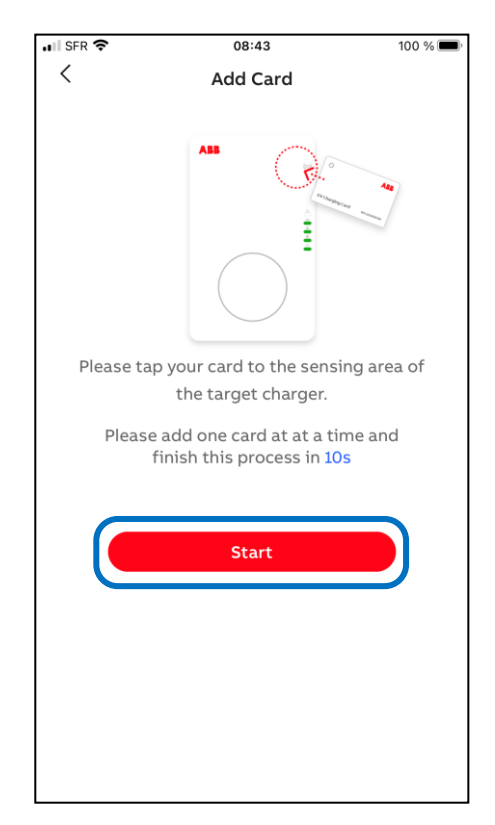

#### Passez devant le symbole RFID la carte. Passez une carte par une carte

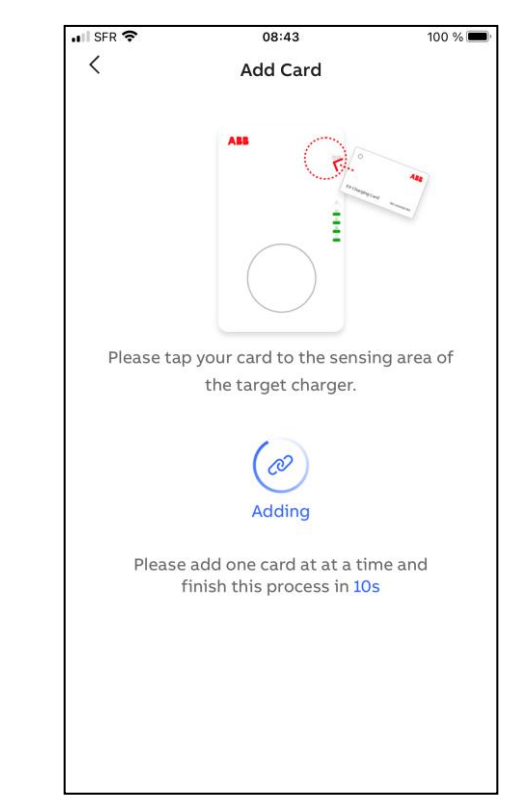

### **— Ajouter une carte RFID**

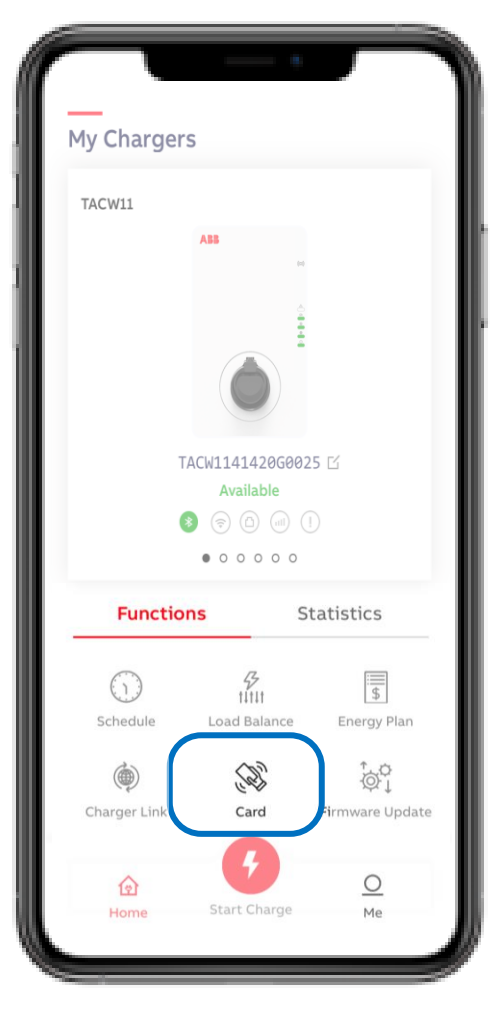

Si le badge est correctement ajouté, l'écran ci-dessous apparaît

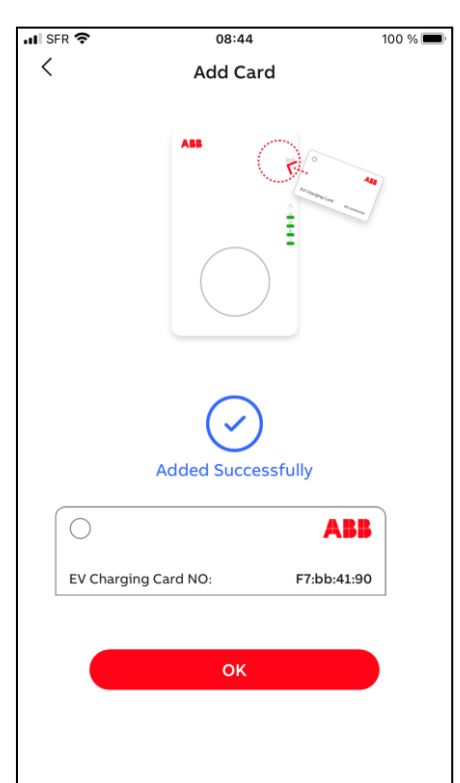

Si le badge n'est pas correctement ajouté, l'écran ci-dessous apparaît

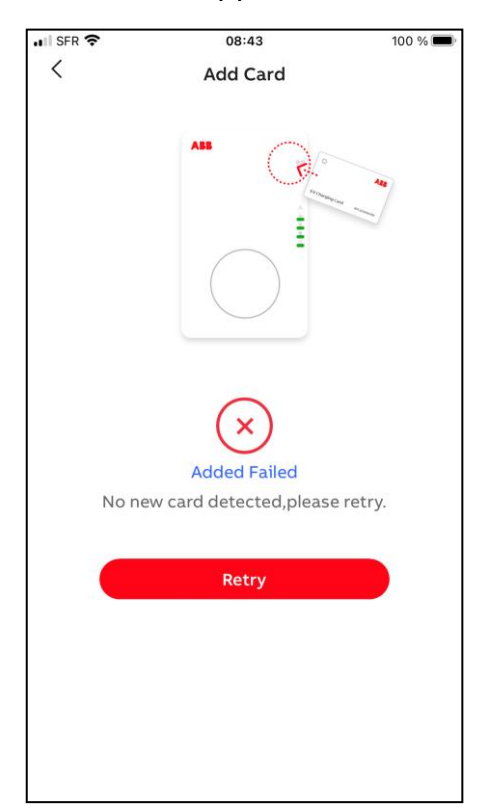

Lorsque le badge est correctement ajouté, il vient se positionner dans la liste associé au chargeur

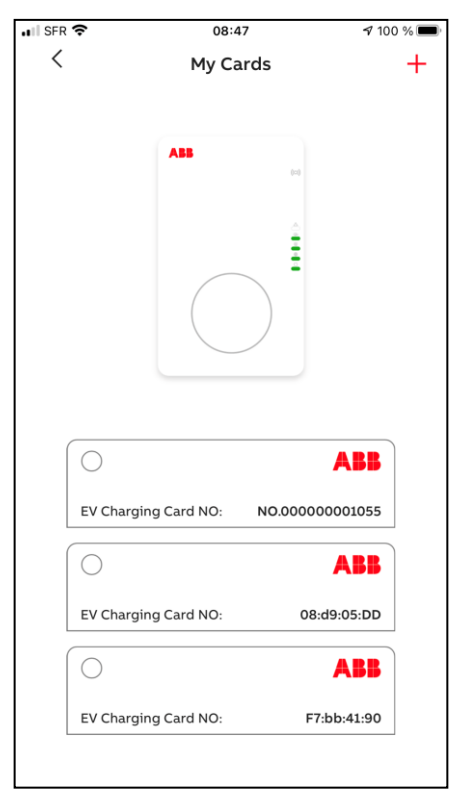

### **— Pilotage énergétique statique**

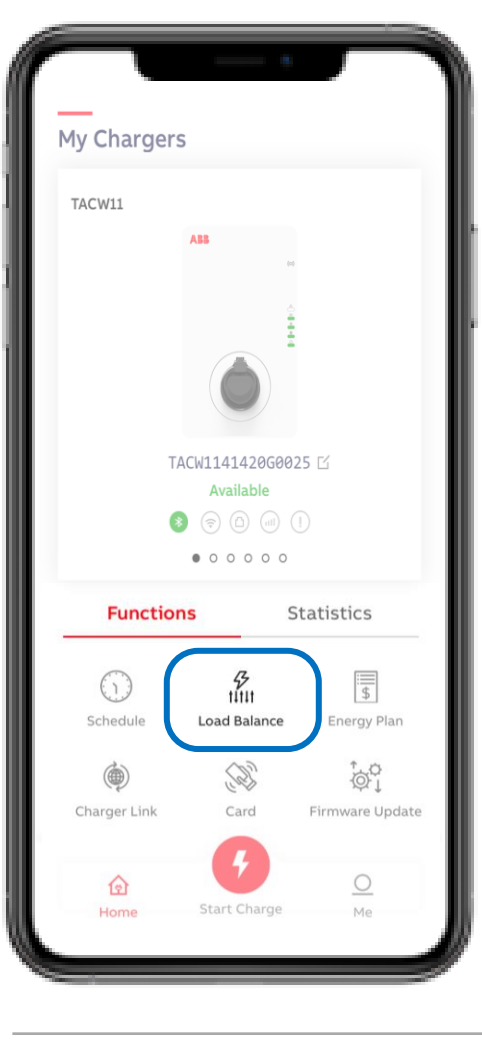

Avec la Gestion de charge, une limite de puissance sélectionnée par l'utilisateur peut être définie. L'option «Définir manuellement» est déjà présélectionnée.

- En faisant glisser le point bleu dans la barre, le pourcentage de votre choix peut être défini.
- Confirmez en cliquant sur 'OK'

Permet de limiter les coûts énergétiques lors de pics de consummation.

Il est également possible de faire du pilotage de charge dynamique via l'application ChargerSync et un compteur. Voir paragraphe suivant

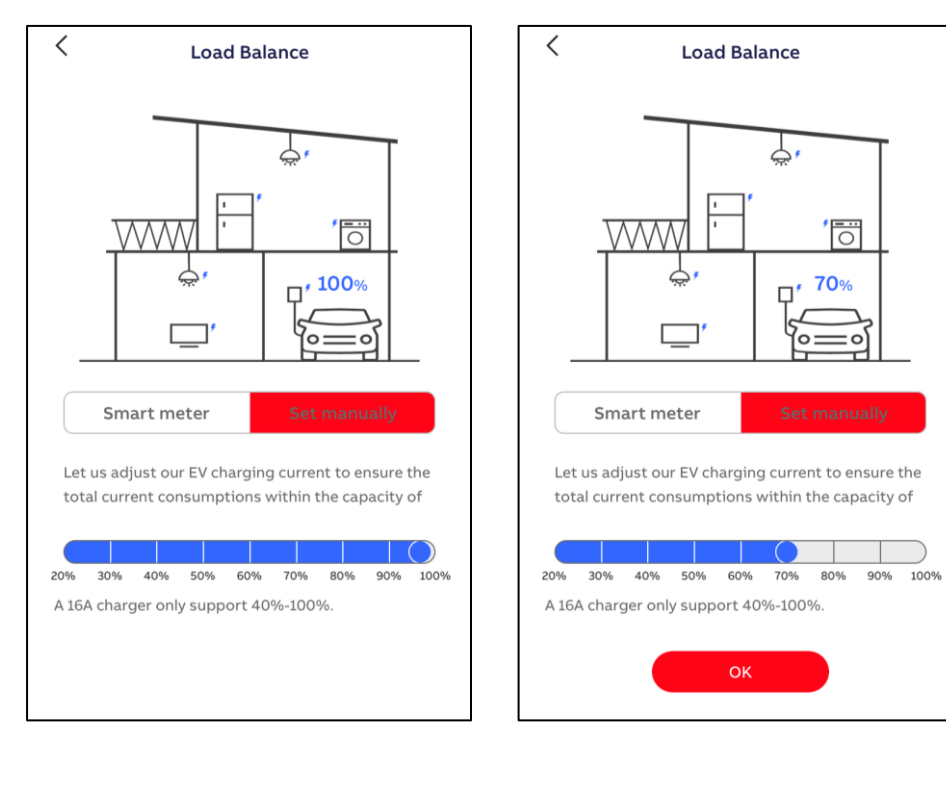

### **— Planification de charge**

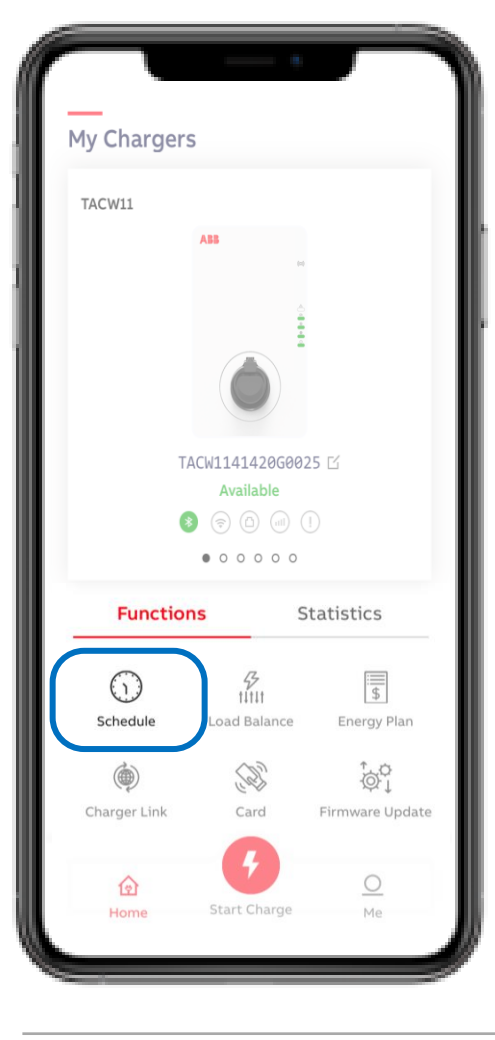

Avec la Planification, des périodes de temps de charge spécifiques peuvent être définies pour démarrer une session de charge différée. Mode d'accès gratuit car aucune autorisation n'est requise lors de l'utilisation de la Planification.

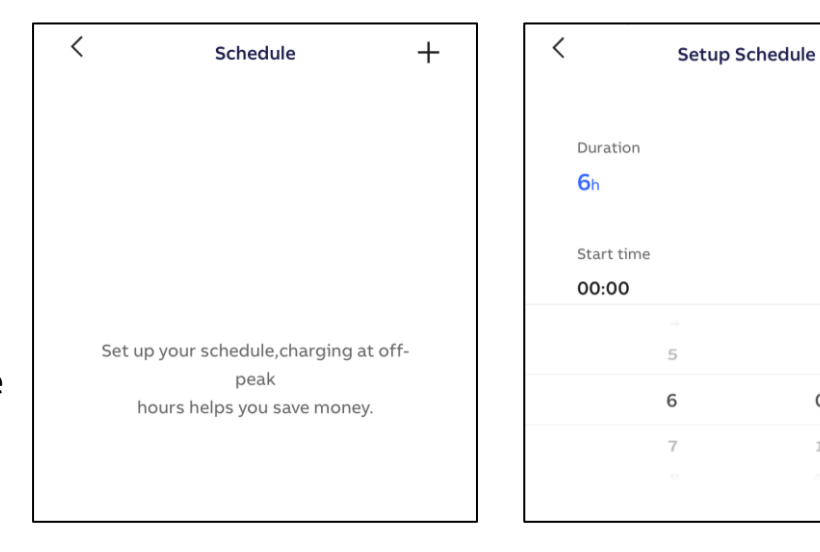

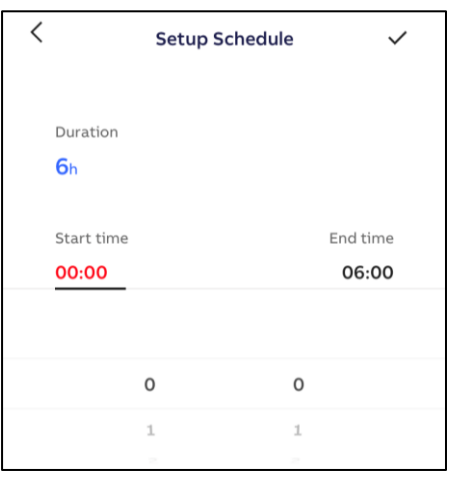

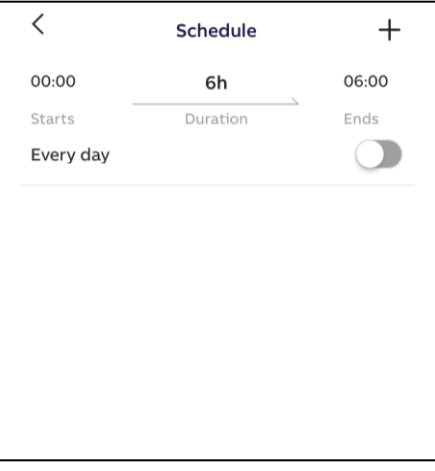

 $\checkmark$ 

End time

06:00

 $\circ$ 

### **— Pilotage énergétique dynamique**

• Les valeurs du compteur sont transmises via le câble RS485 du compteur intelligent au Terra AC et le chargeur agit en conséquence

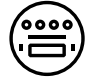

Compteur externe nécessaire (voir tableau de compatibilité)

#### **Schéma d'implantation**

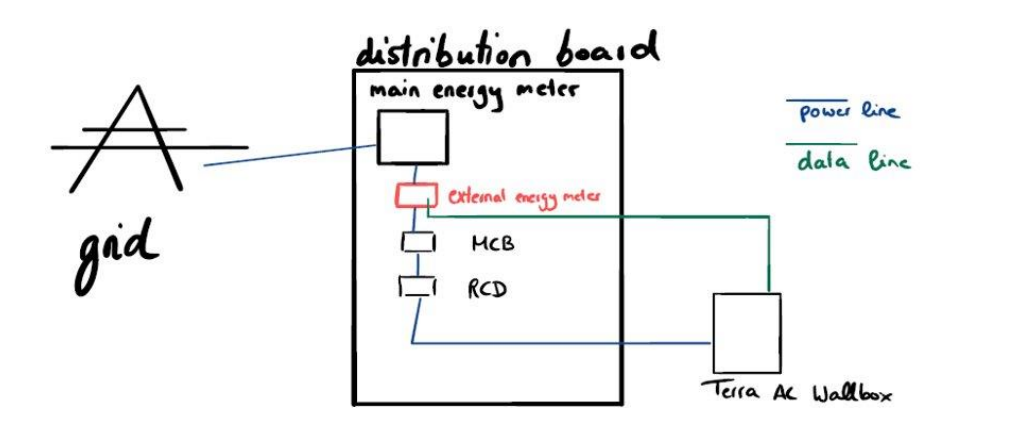

#### **Implantation Fonctionnalités sur ChargerSync**

- **•** Capacité électrique: Capacité électrique maximale de votre résidence ou batiment
- $\bigodot$  Seuil de charge  $(\%)$ : Le courant de sortie du chargeur diminuera lorsque cette limite est atteinte
- **•** Diminution de la puissance de base (%): le courant de sortie du chargeur augmentera lorsque cette ligne de base est atteinte

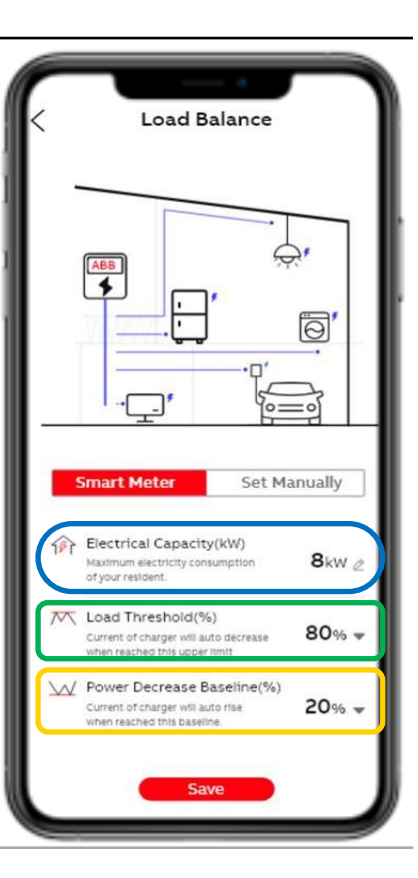

#### **— Déblocage de la prise et FAQ**

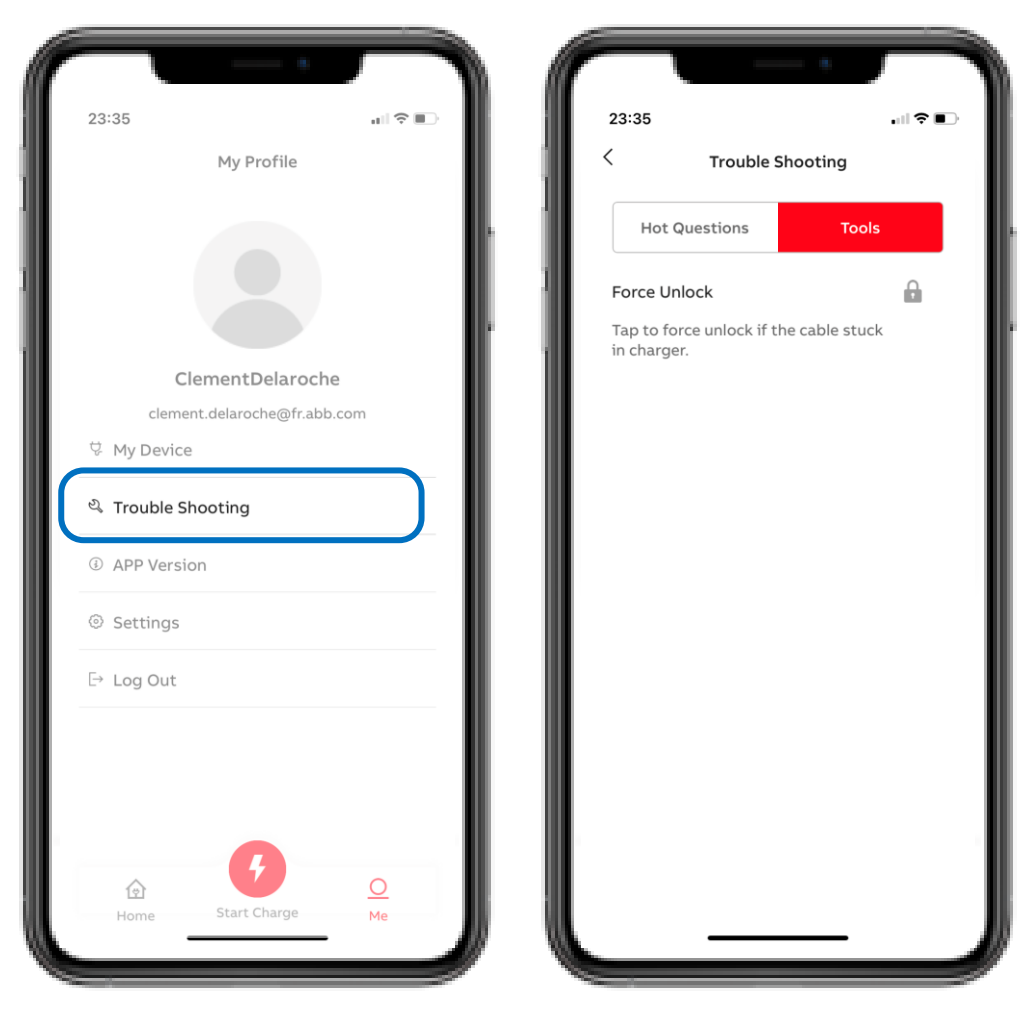

Dans la rubrique « Me », vous avez la possibilité de débloquer la prise de charge lorsqu'elle est restée bloquée côté chargeur en cas d'erreur ou d'arrêt de charge inopiné.

Vous avez également accès à quelques éléments de réponse permettant d'aiguiller votre installateur en cas de problème.

Si vous rencontrez un problème avec votre chargeur et que le voyant Erreur est rouge, veuillez consulter votre installateur.

# **Lancer une charge**

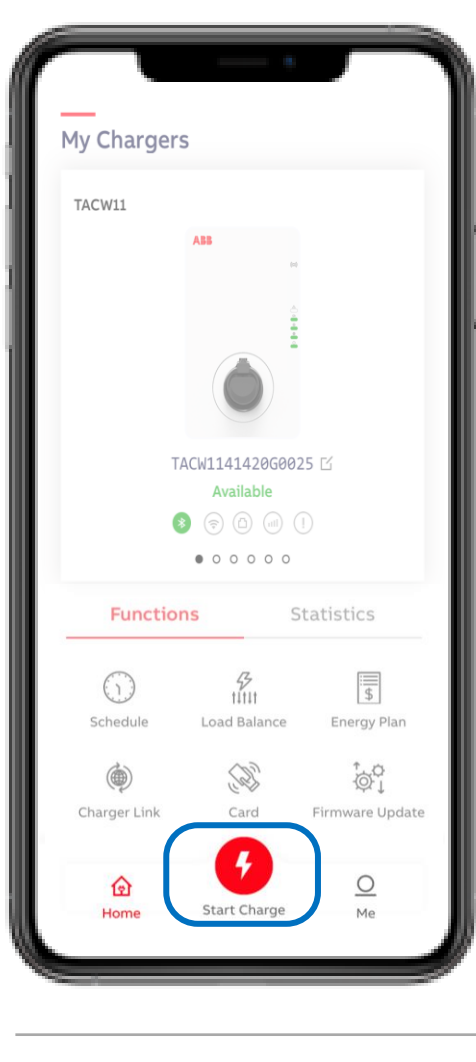

**—**

Lors de la connexion du chargeur à l'EV, la barre de message d'état passe de «Available» à «Connected». La session de charge peut être démarrée via le bouton rouge «Start Charge».

La session de charge commencera après une vérification rapide entre le chargeur et VE (quelques secondes). La barre de message d'état changera pour «Charging».

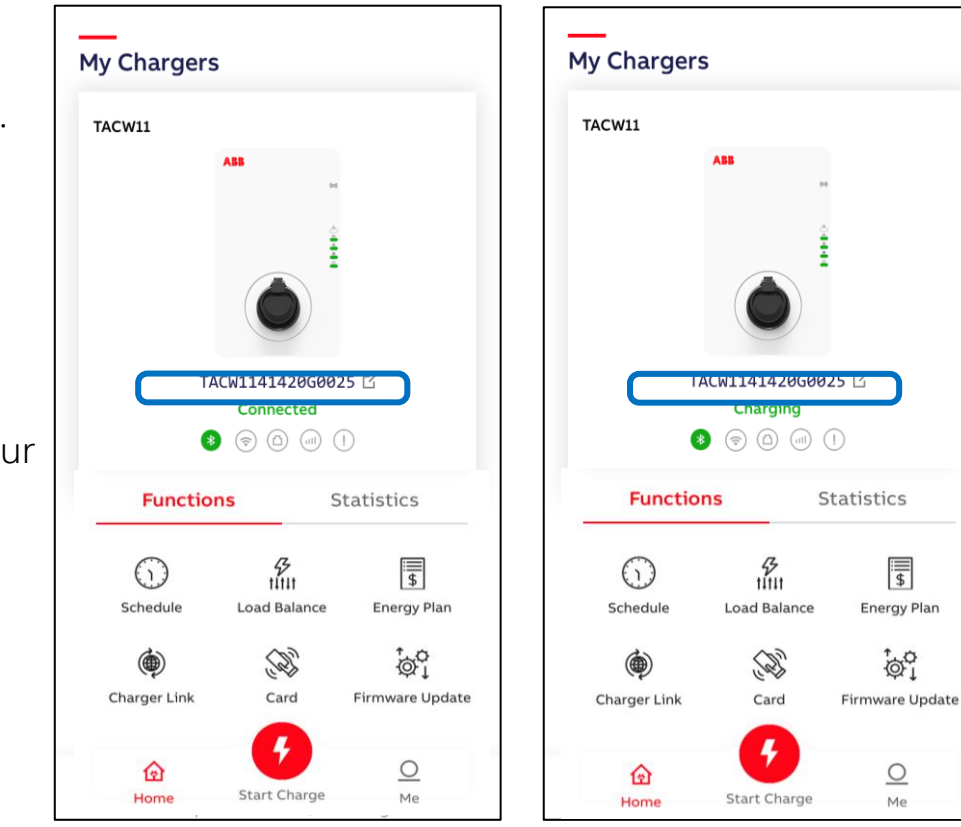

### **— Données de charge instantanées**

Lors de la charge, les données de surveillance suivantes peuvent être affichées par phase: courant, puissance et tension.

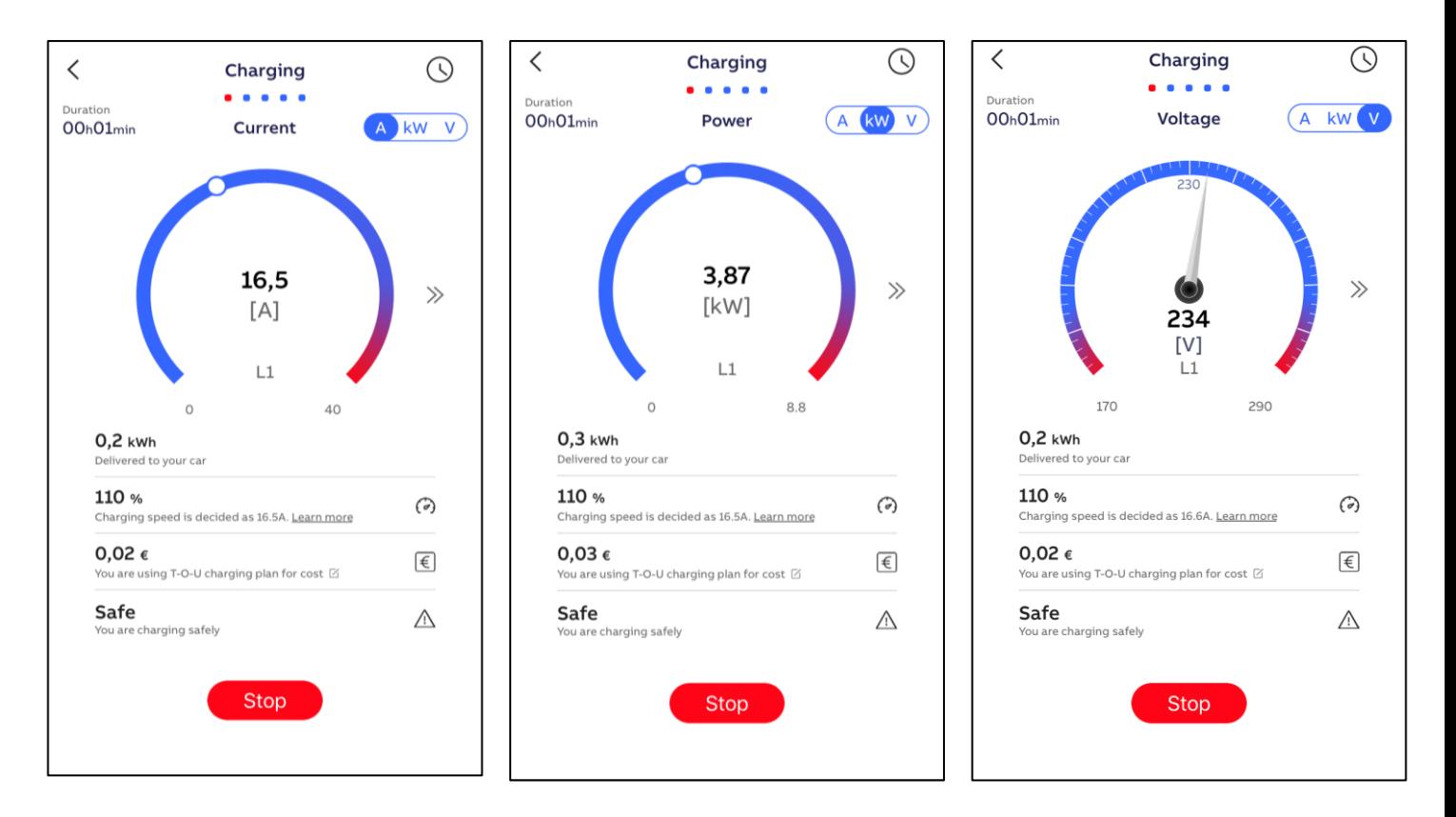

# **Statistiques de charge**

Via l'onglet "Statistics" ou lorsqu'une session de charge est terminée, il est possible de visualiser les statistiques de charge du point de charge avec l'ensemble des sessions de charge effectuées par mois.

Il est donné l'information de la durée de charge et de l'énergie délivrée.

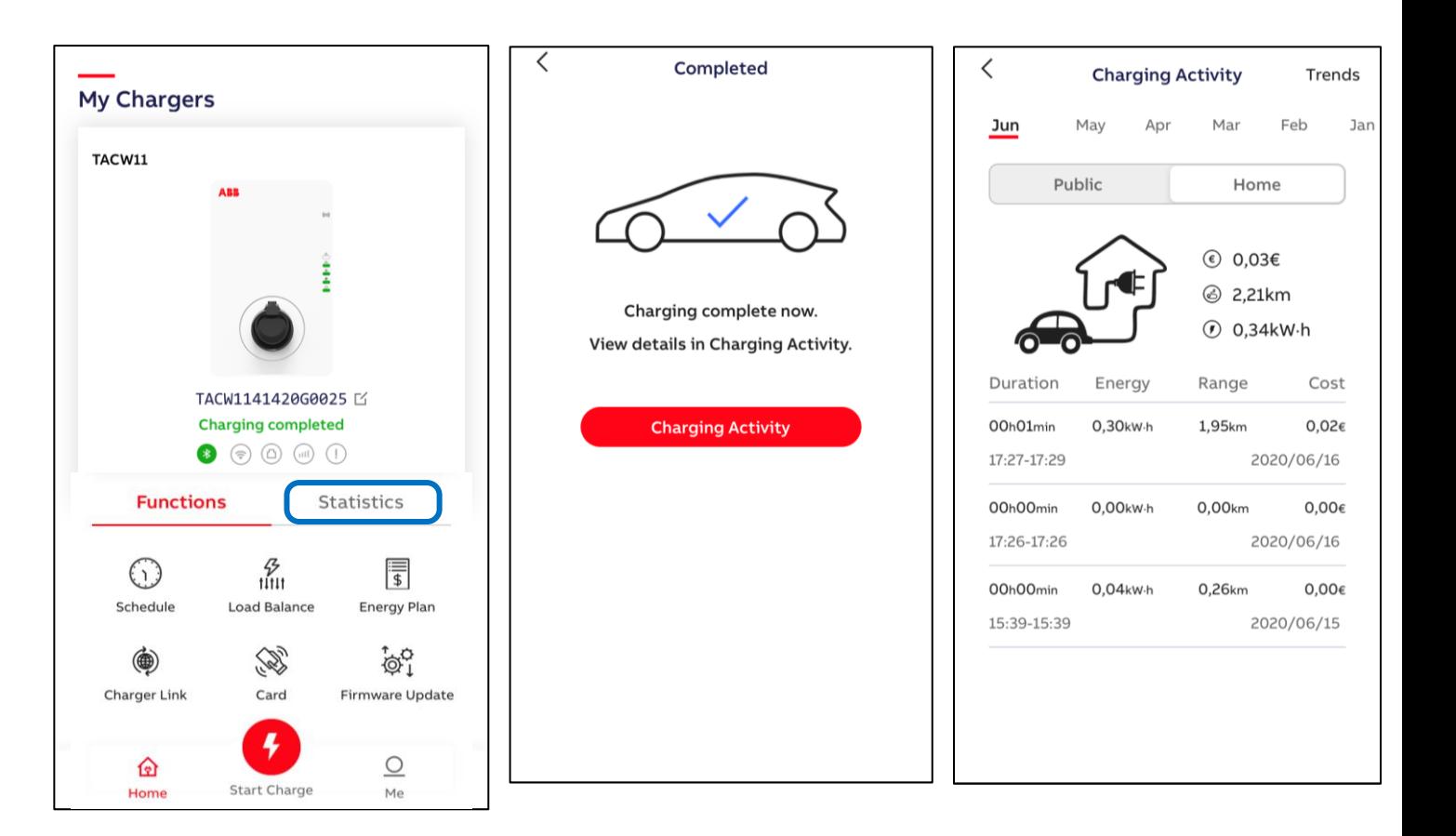

**—**

# **Supprimer un chargeur de l'application**

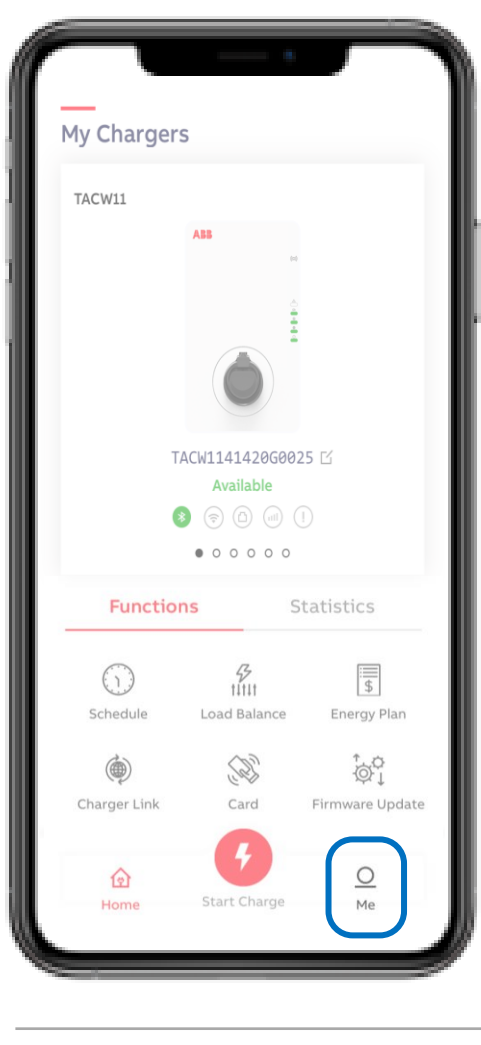

**—**

Dans « Me » puis «My Device», vous trouverez la liste des appareils appartenant au compte utilisateur ChargerSync.

Pour supprimer le(s) appareil(s) du compte utilisateur, vous pouvez le faire via l'option «Unbind». Faites glisser le périphérique de droite à gauche et utilisez la poubelle rouge pour supprimer. En cliquant sur «Unbind», le chargeur sera supprimé du compte utilisateur.

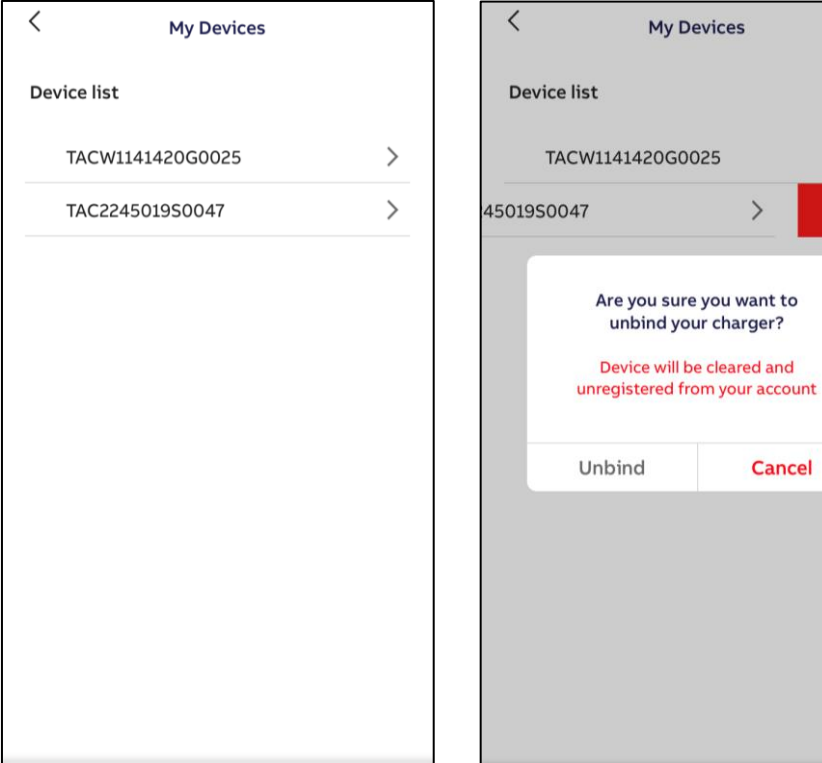

勔

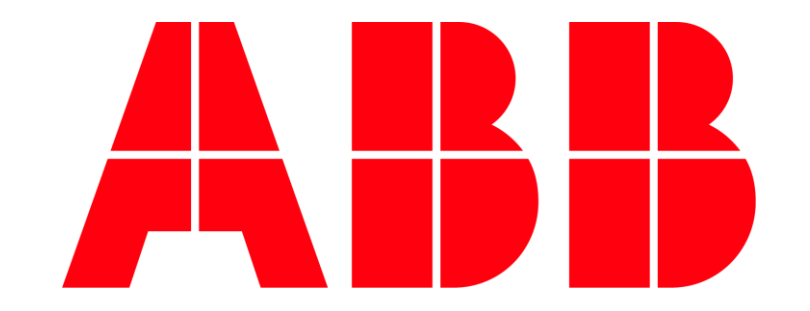